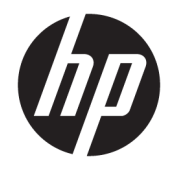

HP PageWide Pro 750 and MFP 772/777 HP PageWide Managed P75050 and MFP P77740/P77750/P77760

On-Site Installation Guide

#### Copyright and License

© Copyright 2017 HP Development Company, L.P.

Reproduction, adaptation, or translation without prior written permission is prohibited, except as allowed under the copyright laws.

The information contained herein is subject to change without notice.

The only warranties for HP products and services are set forth in the express warranty statements accompanying such products and services. Nothing herein should be construed as constituting an additional warranty. HP shall not be liable for technical or editorial errors or omissions contained herein.

Edition 1, 5/2017

#### Trademark Credits

Microsoft®, Windows®, Windows® XP, and Windows Vista® are U.S. registered trademarks of Microsoft Corporation.

# Table of contents

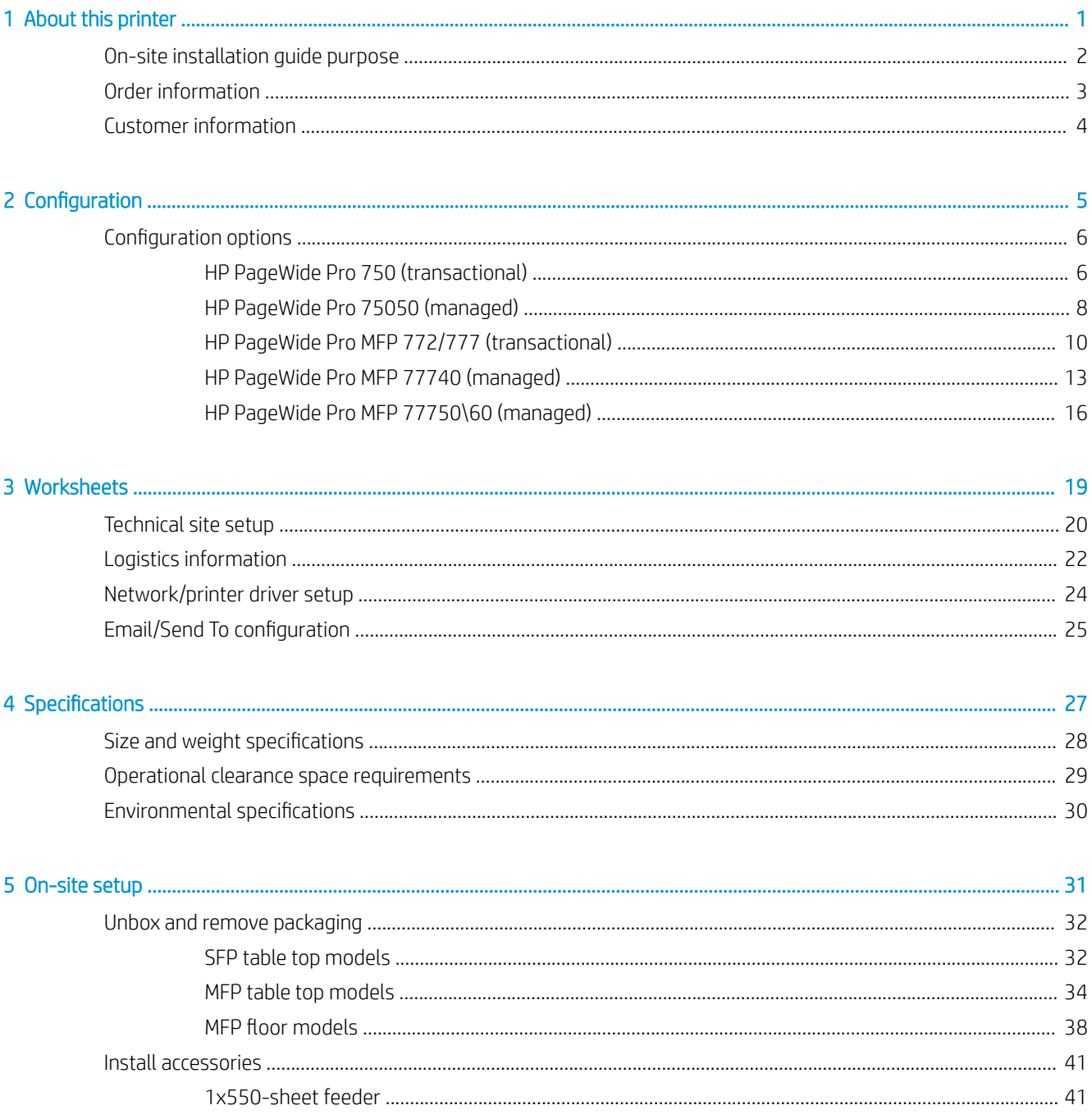

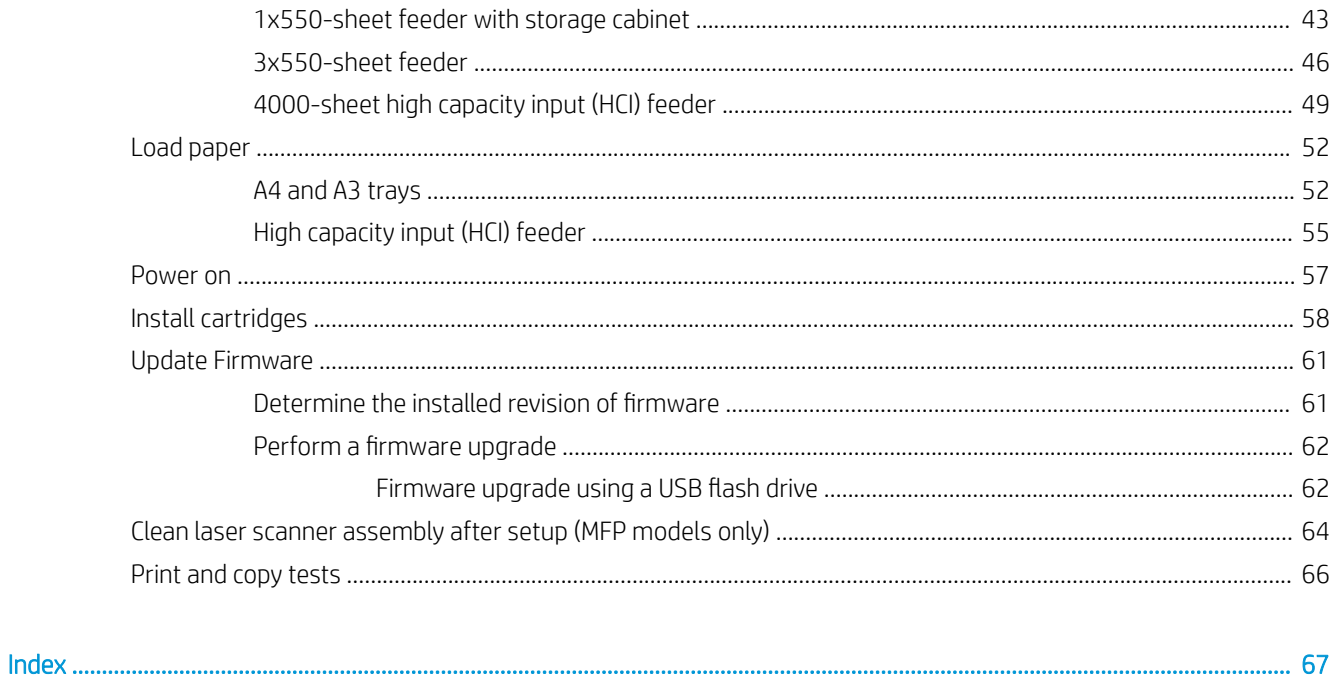

# <span id="page-4-0"></span>1 About this printer

- [On-site installation guide purpose](#page-5-0)
- [Order information](#page-6-0)
- [Customer information](#page-7-0)

### <span id="page-5-0"></span>On-site installation guide purpose

Use this On-Site Installation Guide (OSIG) to assess the customer site and to configure and prepare the printer, or printers, for installation by identifying all required site information. Address any issues in advance to make sure that the site is ready for installation. The OISG includes collecting information about the following site requirements:

- **Space**
- **Setup**
- Power
- Firmware upgrade

HP recommends that the customer (or, if needed, the site technician) answer all of the informational forms questions and complete the checklist forms in this OSIG. These questions and checklist forms help prevent a disappointing customer experience. Installing the printer without the information these questions and checklists provide is not recommended.

If the customer declines to provide this information, the technician must inform them of the printer delivery and installation consequences that might impact the process. It is critical to validate that the installation site accommodates the printer and its service space requirements.

Some informational forms questions and checklist forms are indicated as optional. However, every effort must be made to fill out the workbook as completely as possible.

### <span id="page-6-0"></span>Order information

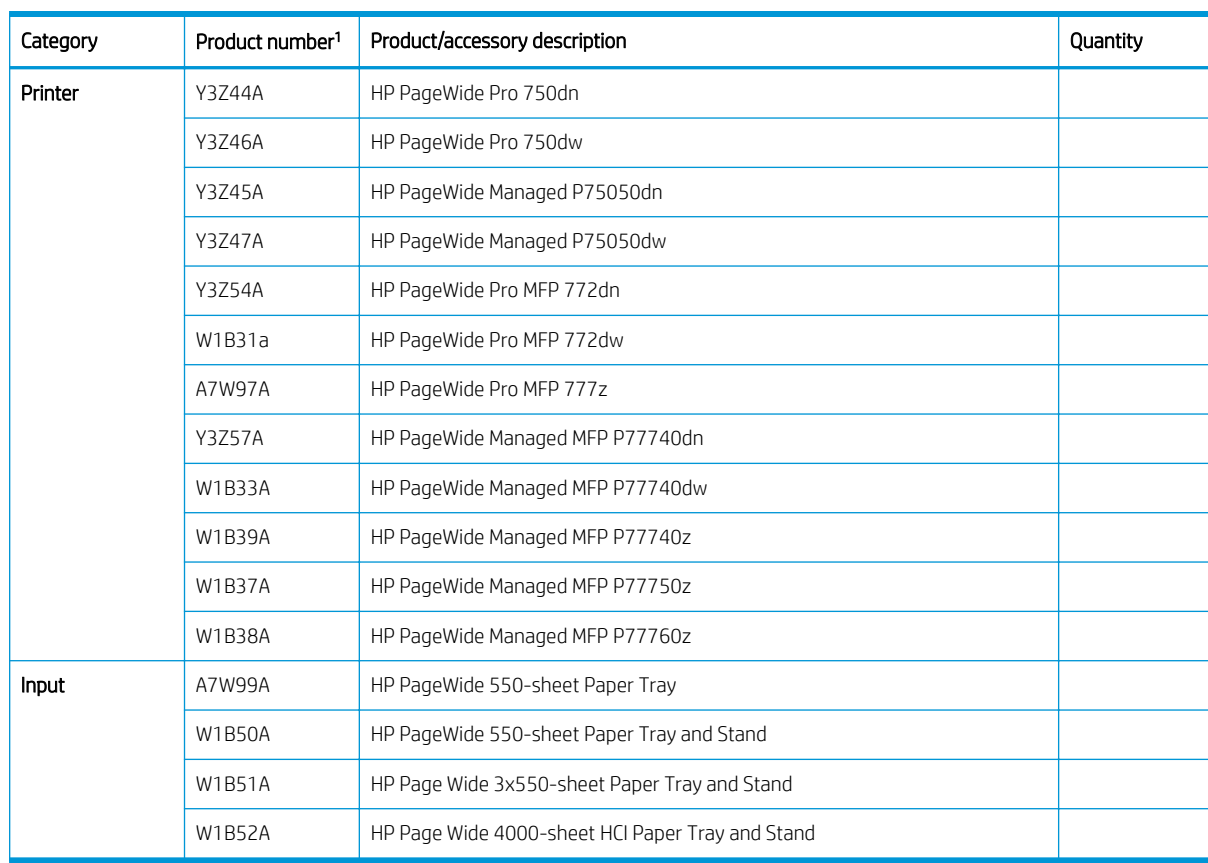

#### Table 1-1 Products and accessories

<sup>1</sup> Product number ending:  $A = NA$ ;  $B = EMEA$ ;  $C = LAR$ ;  $D = AP$ 

## <span id="page-7-0"></span>Customer information

#### Table 1-2 Customer information

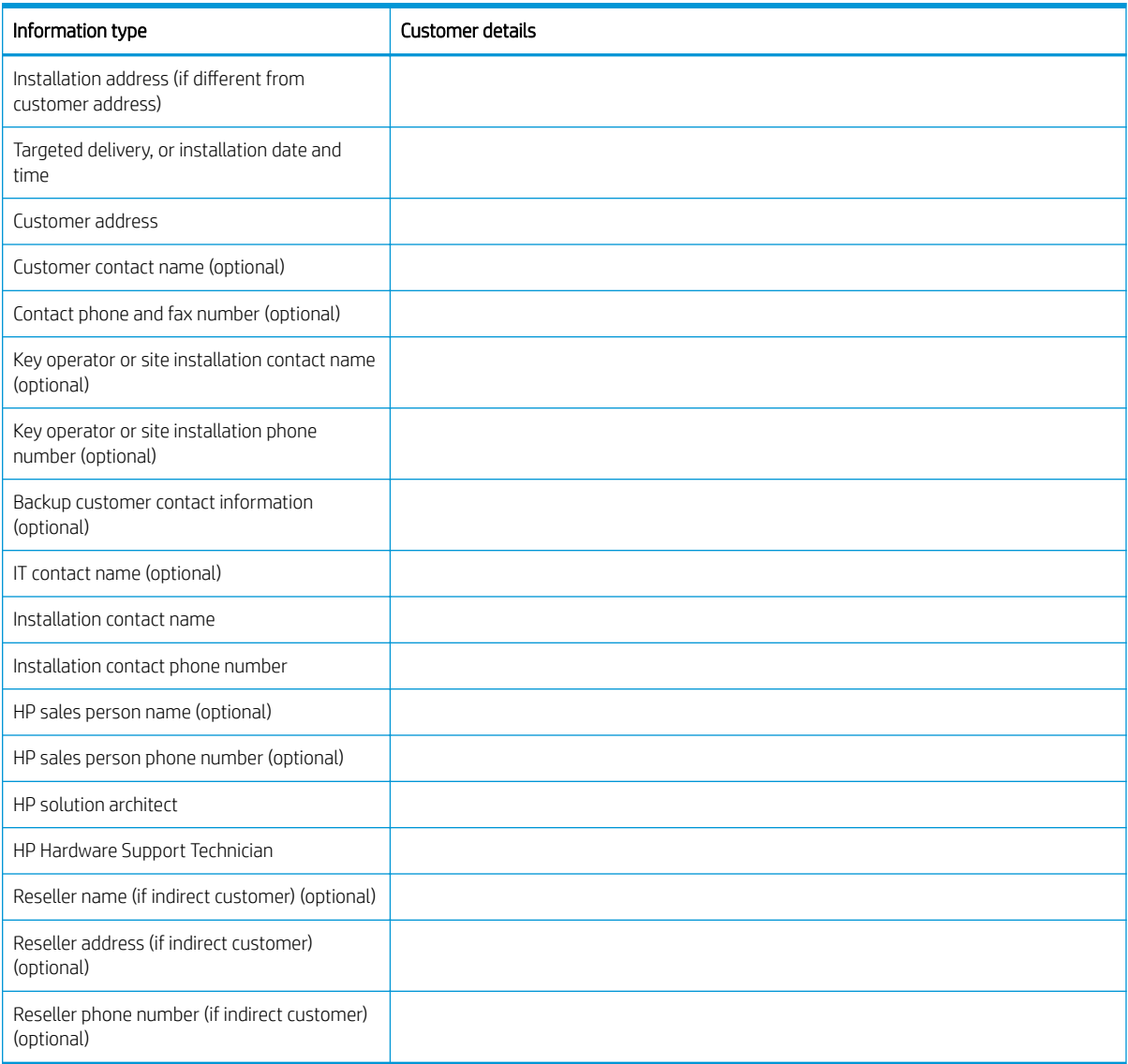

# <span id="page-8-0"></span>2 Configuration

● [Configuration options](#page-9-0)

## <span id="page-9-0"></span>Configuration options

### HP PageWide Pro 750 (transactional)

#### Table 2-1 HP PageWide Pro 750 (transactional)

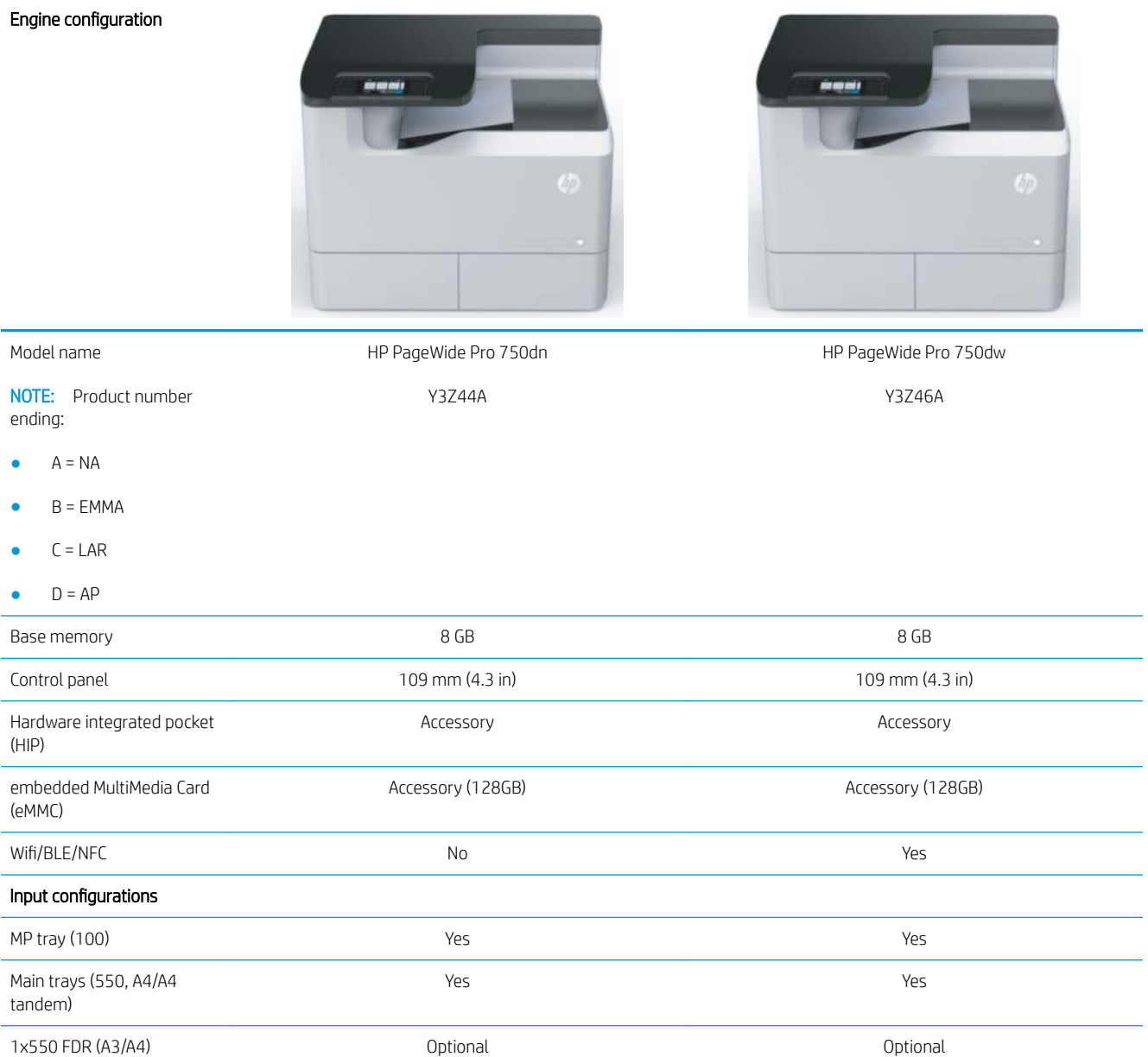

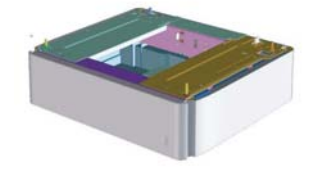

#### Table 2-1 HP PageWide Pro 750 (transactional) (continued)

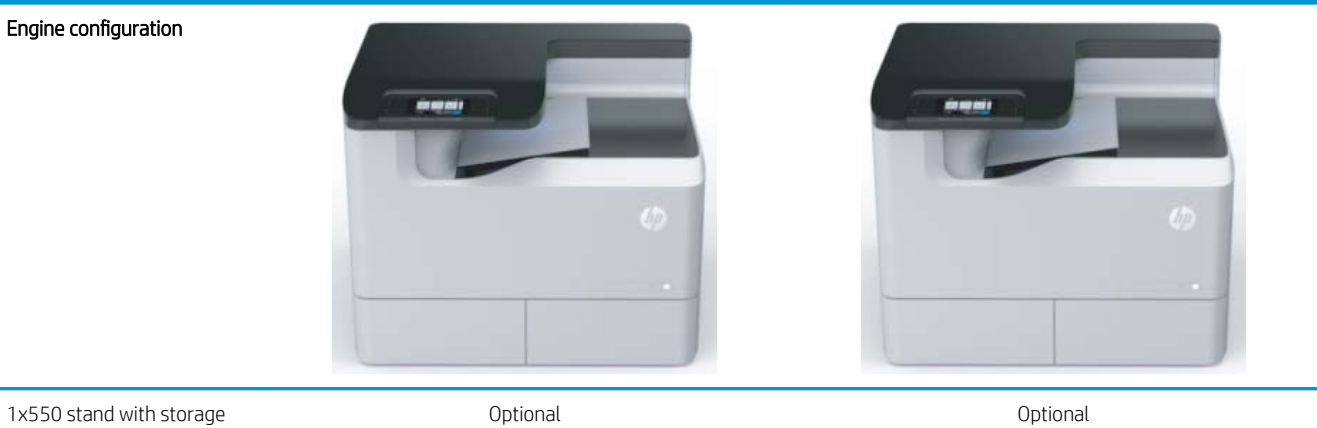

1x550 stand with storage cabinet (A3/A4)

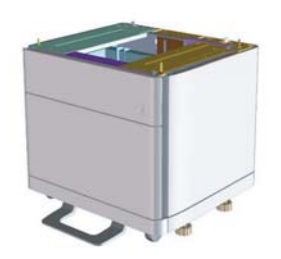

3x550 stand (A3/A4) Optional Optional

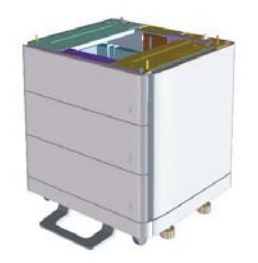

HCI (4000 sheet A4) Optional Optional

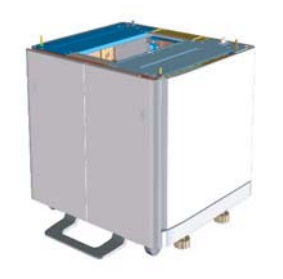

### <span id="page-11-0"></span>HP PageWide Pro 75050 (managed)

#### Table 2-2 HP PageWide Pro 75050 (managed)

#### Engine configuration

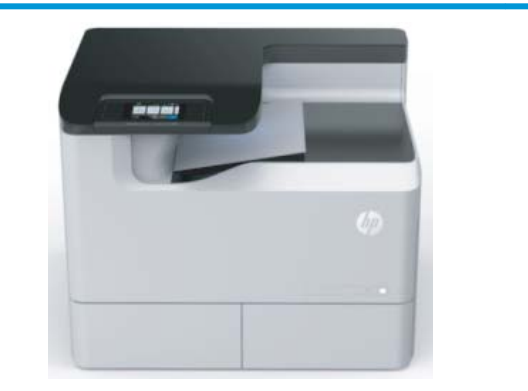

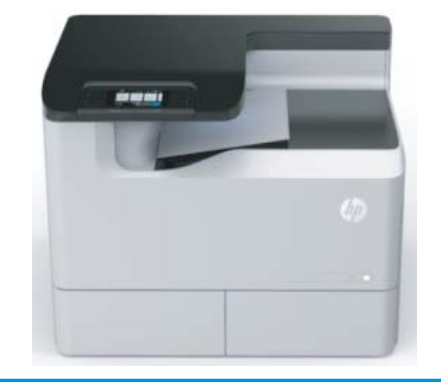

HP PageWide Pro 75050dw Y3Z47A

Model name

HP PageWide Pro 75050dn Y3Z45A

NOTE: Product number

ending:

- $A = NA$
- $B = EMMA$
- $\bullet$   $C = LAR$
- $D = AP$

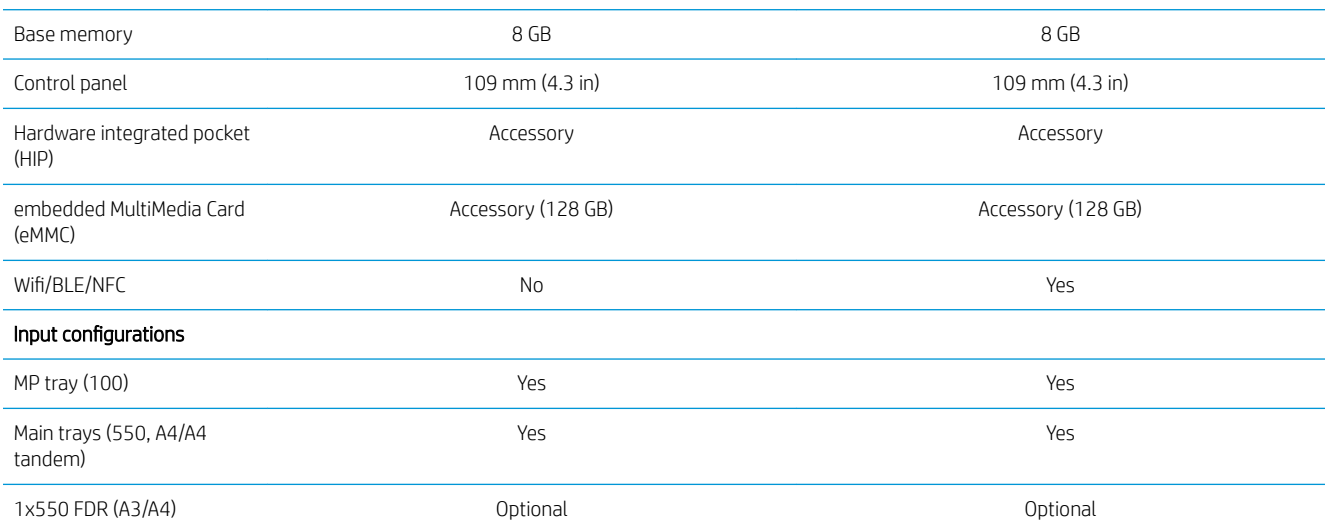

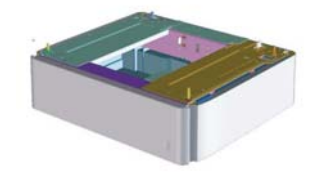

#### Table 2-2 HP PageWide Pro 75050 (managed) (continued)

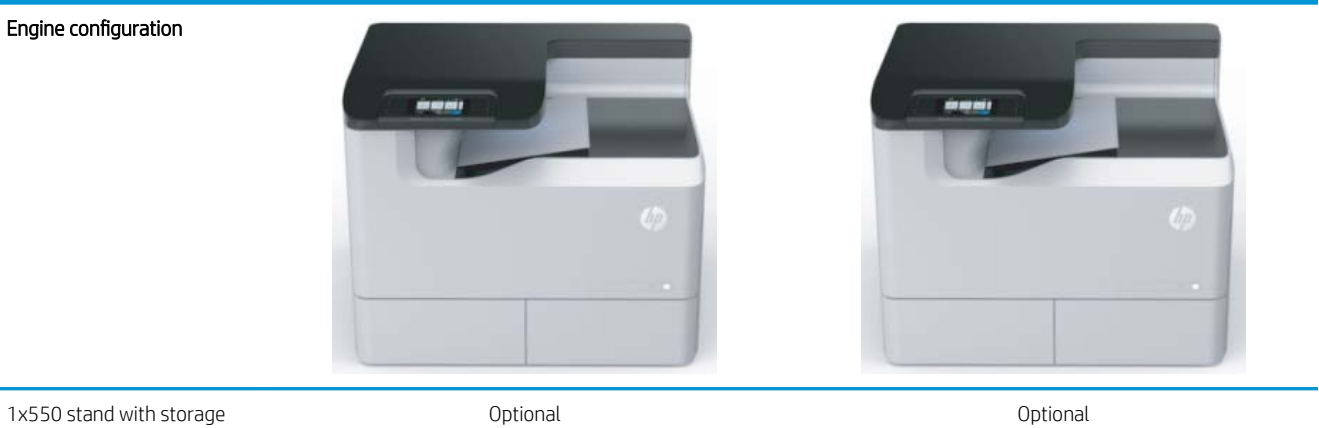

1x550 stand with storage cabinet (A3/A4)

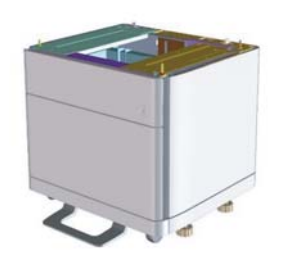

3x550 stand (A3/A4) Optional Optional

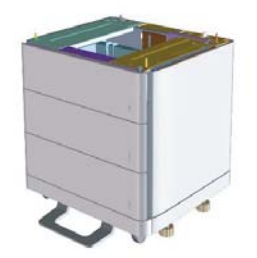

HCI (4000 sheet A4) Optional Optional

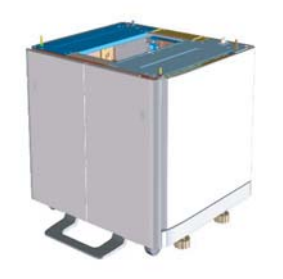

### <span id="page-13-0"></span>HP PageWide Pro MFP 772/777 (transactional)

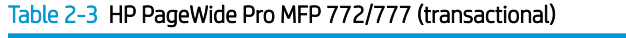

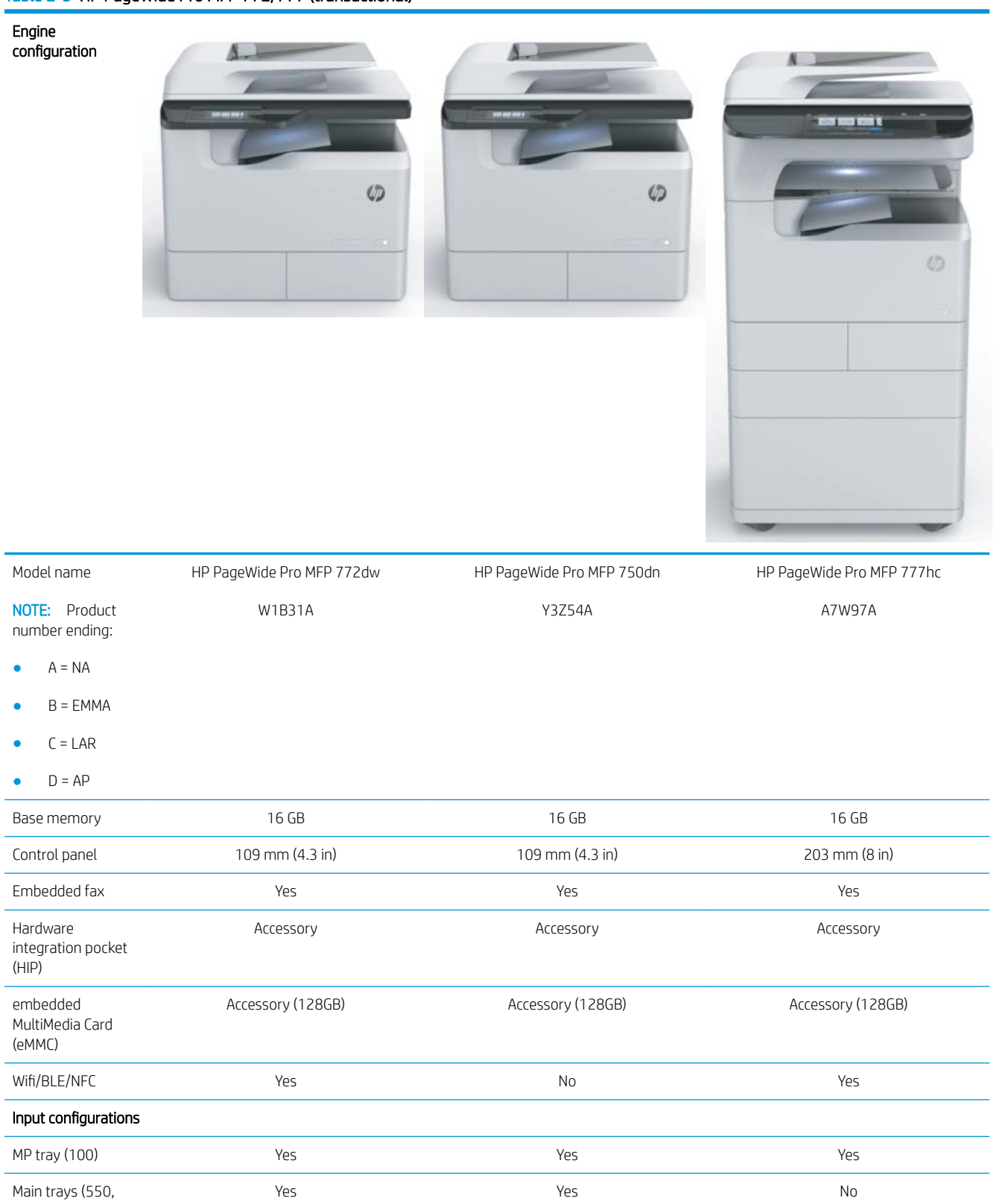

A4/A4 tandem)

#### Table 2-3 HP PageWide Pro MFP 772/777 (transactional) (continued)

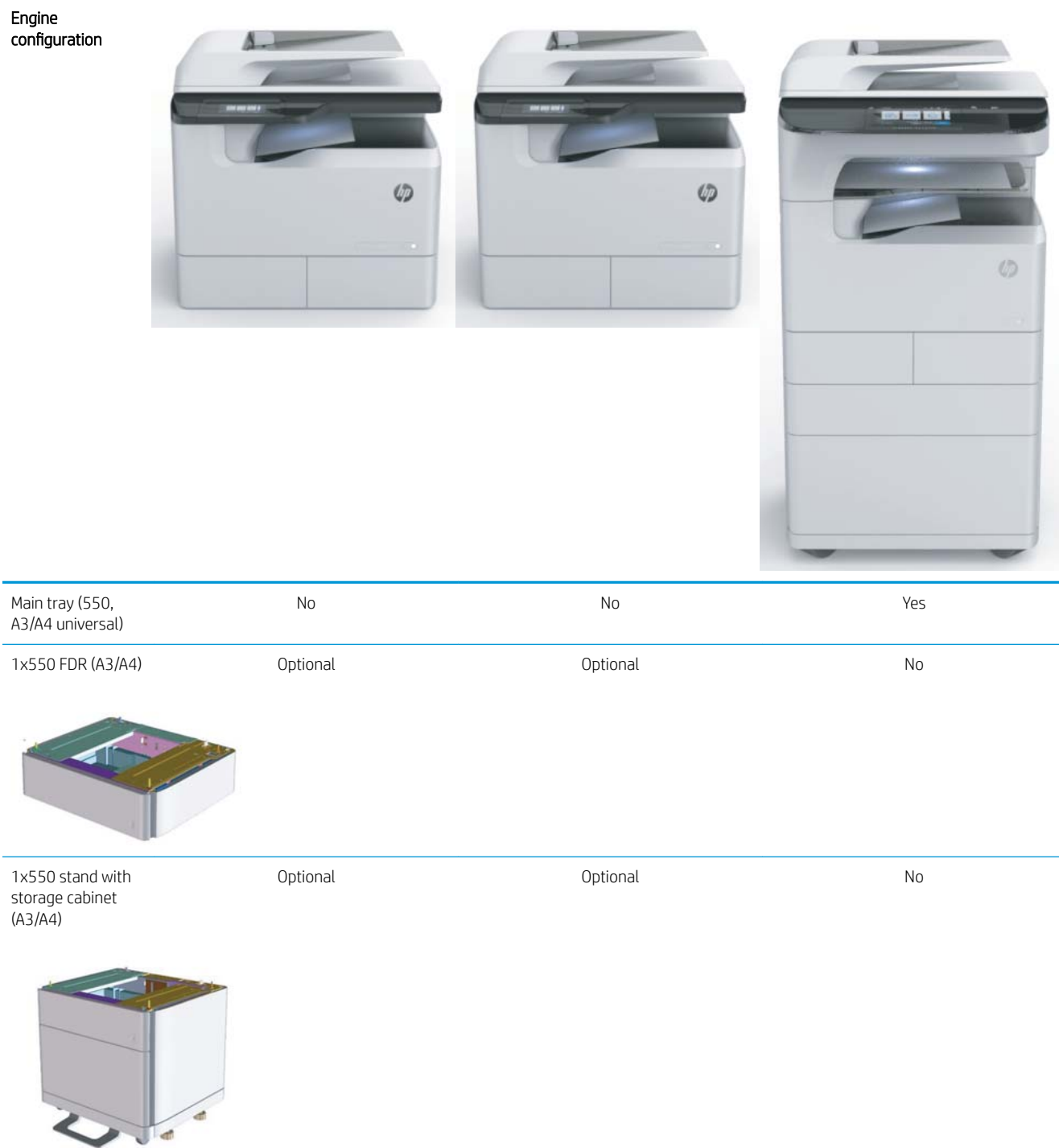

#### Table 2-3 HP PageWide Pro MFP 772/777 (transactional) (continued)

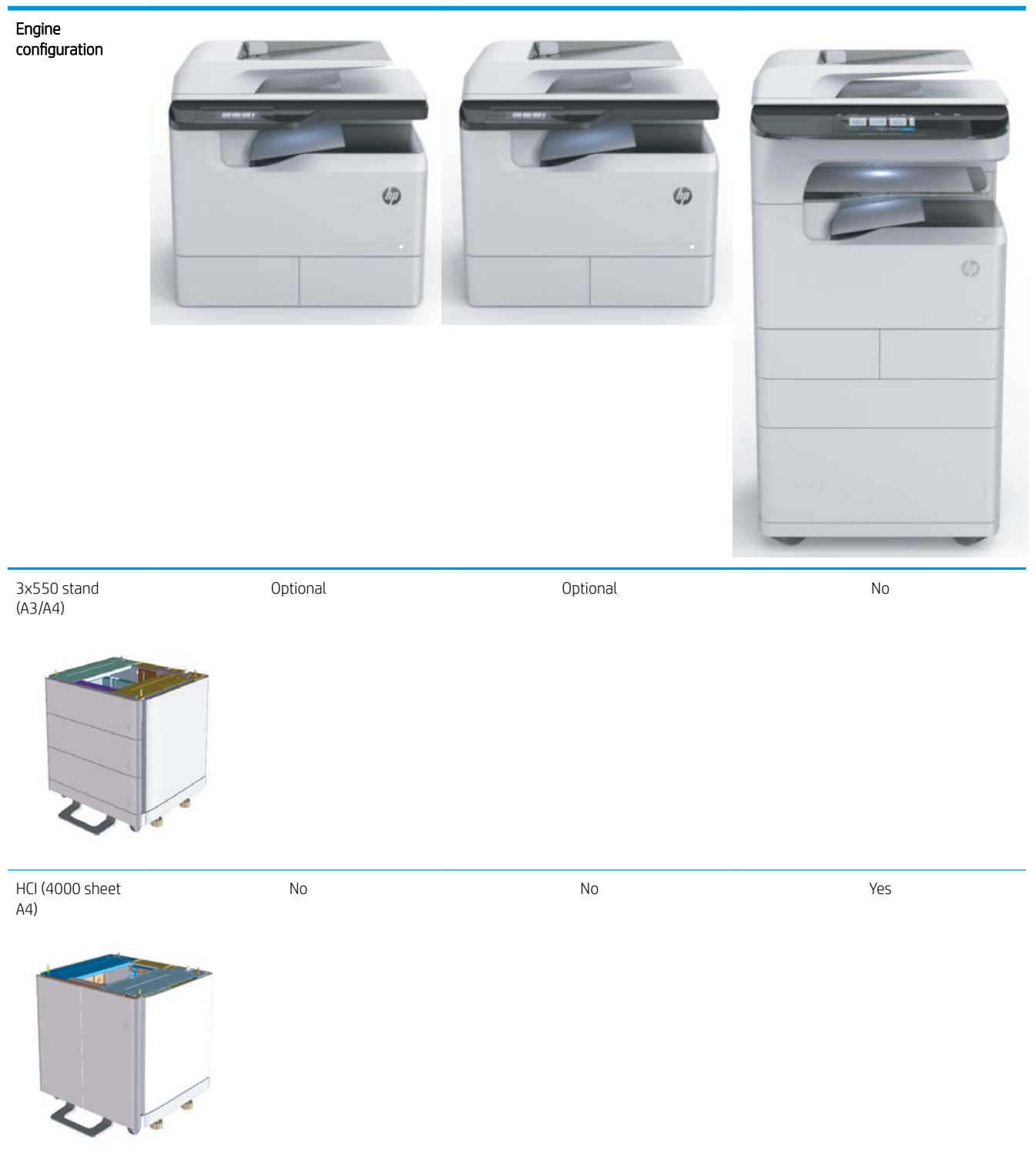

### <span id="page-16-0"></span>HP PageWide Pro MFP 77740 (managed)

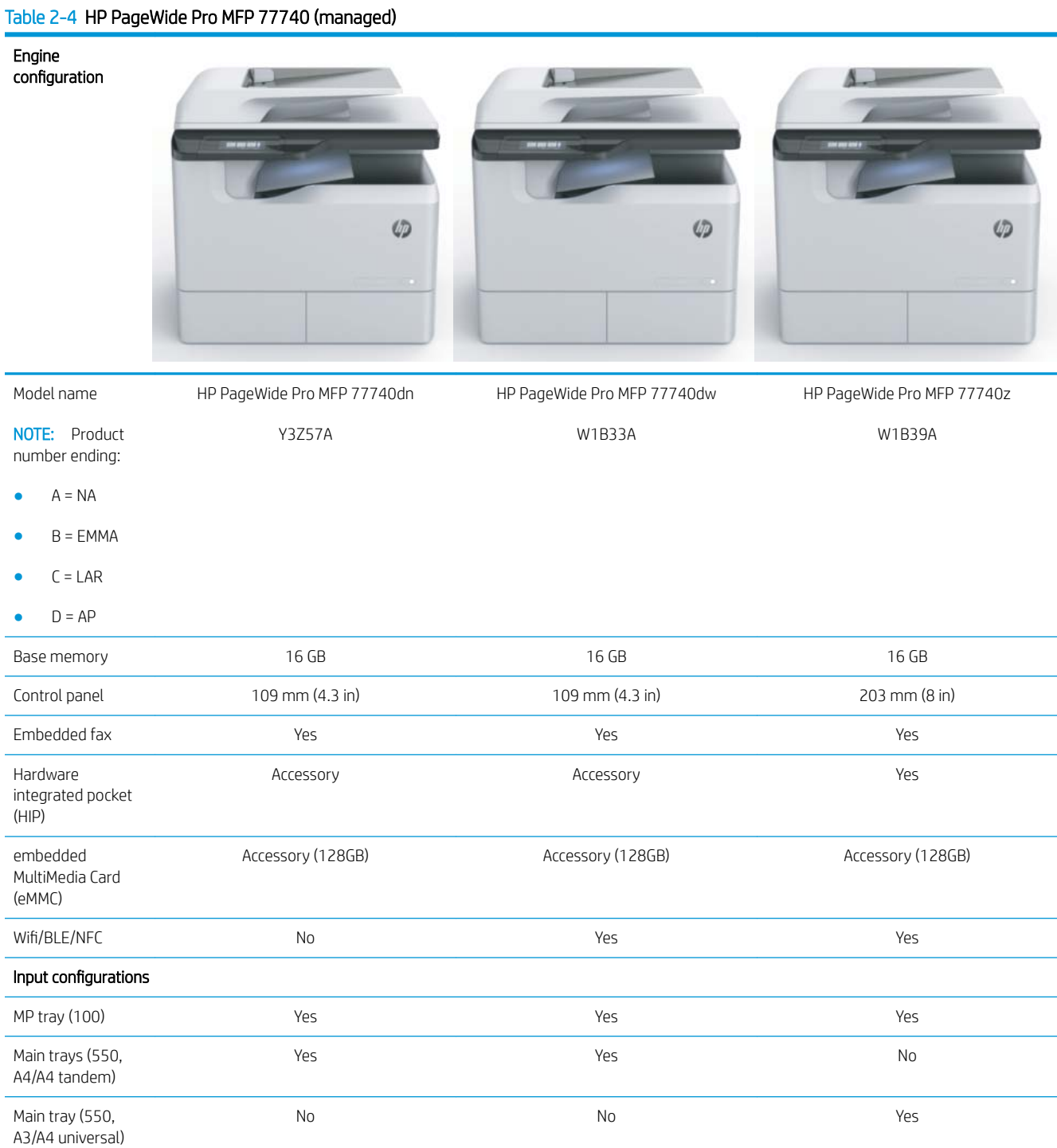

#### Table 2-4 HP PageWide Pro MFP 77740 (managed) (continued)

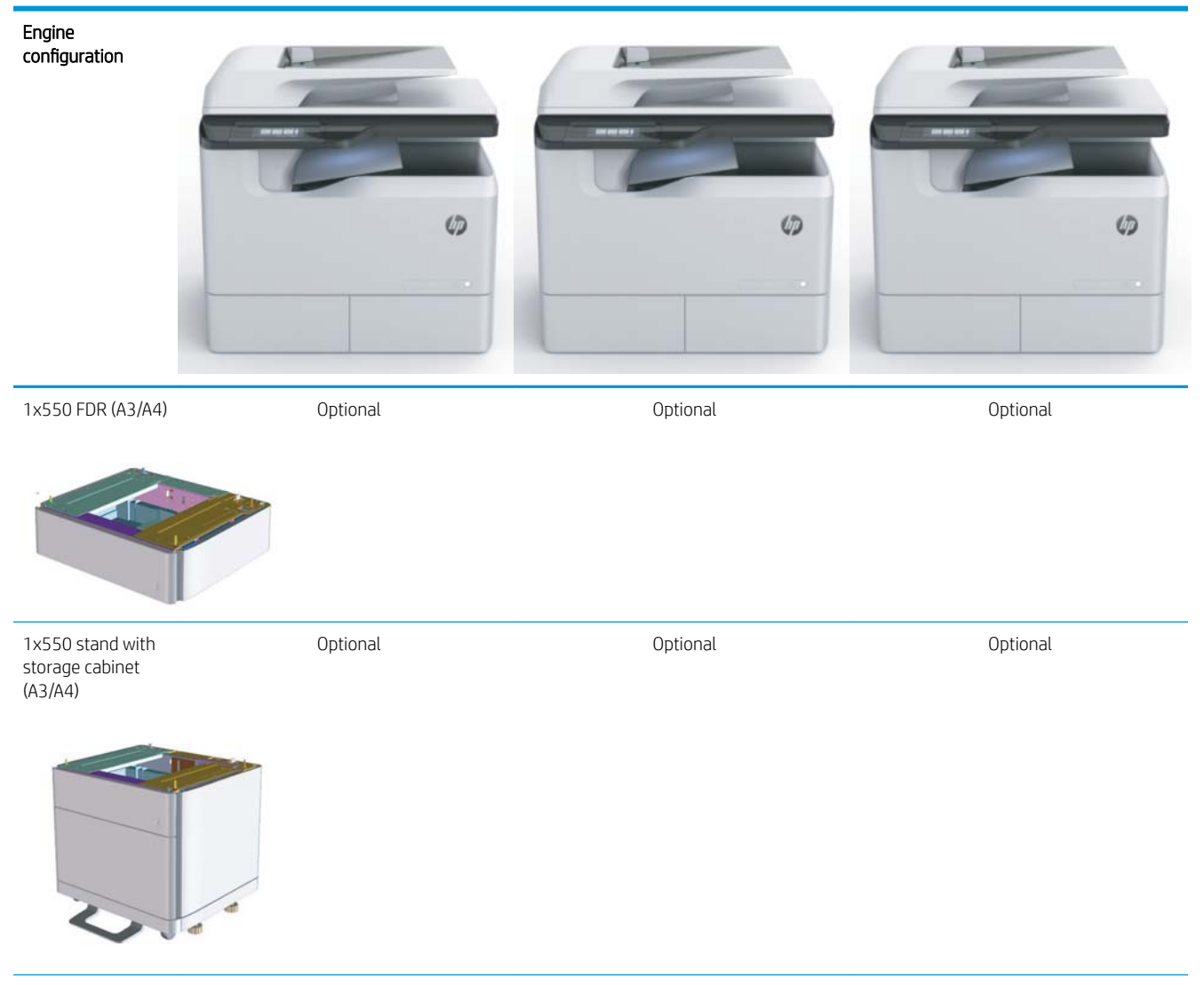

#### Table 2-4 HP PageWide Pro MFP 77740 (managed) (continued)

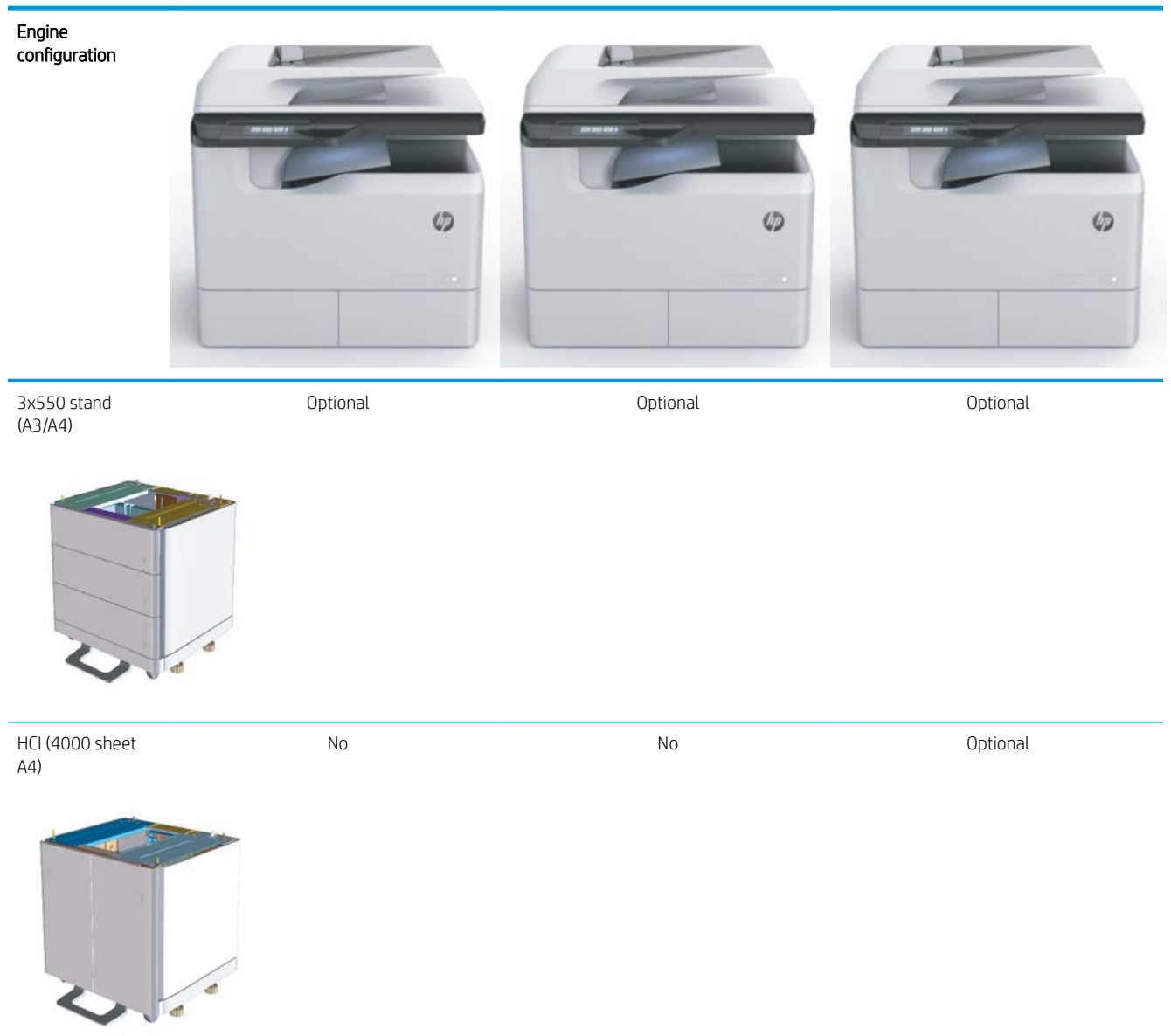

### <span id="page-19-0"></span>HP PageWide Pro MFP 77750\60 (managed)

#### Table 2-5 HP PageWide Pro MFP 77750\60 (managed)

#### Engine configuration

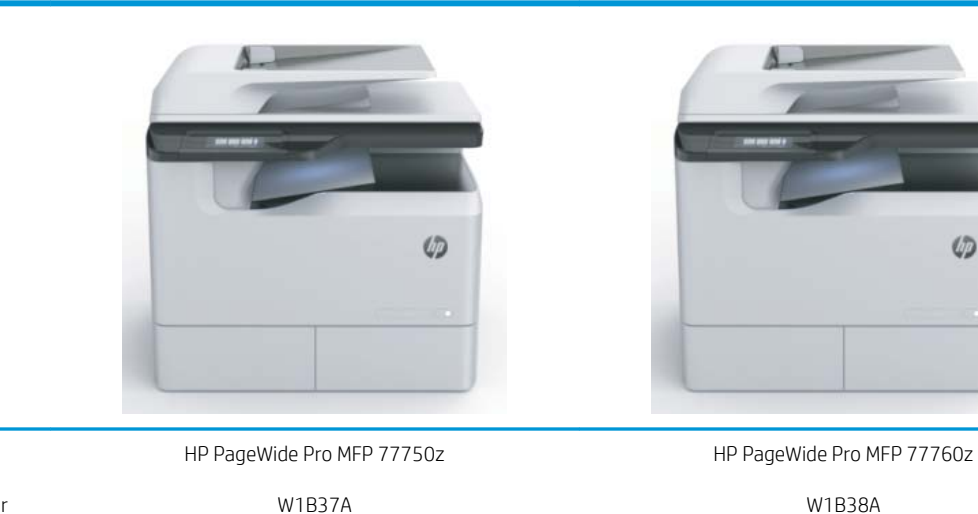

NOTE: Product number ending:

 $A = NA$ 

Model name

- $\bullet$  B = EMMA
- $C = LAR$
- $D = AP$

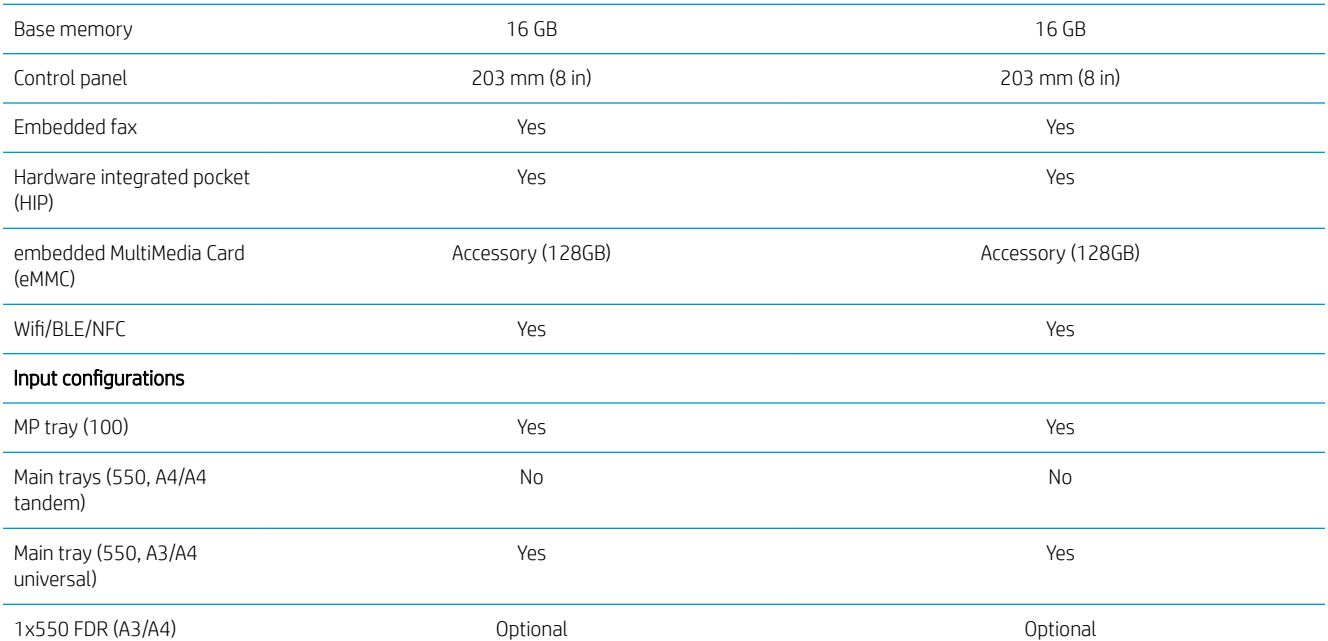

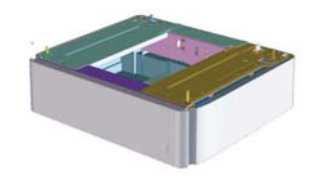

 $\varphi$ 

#### Table 2-5 HP PageWide Pro MFP 77750\60 (managed) (continued)

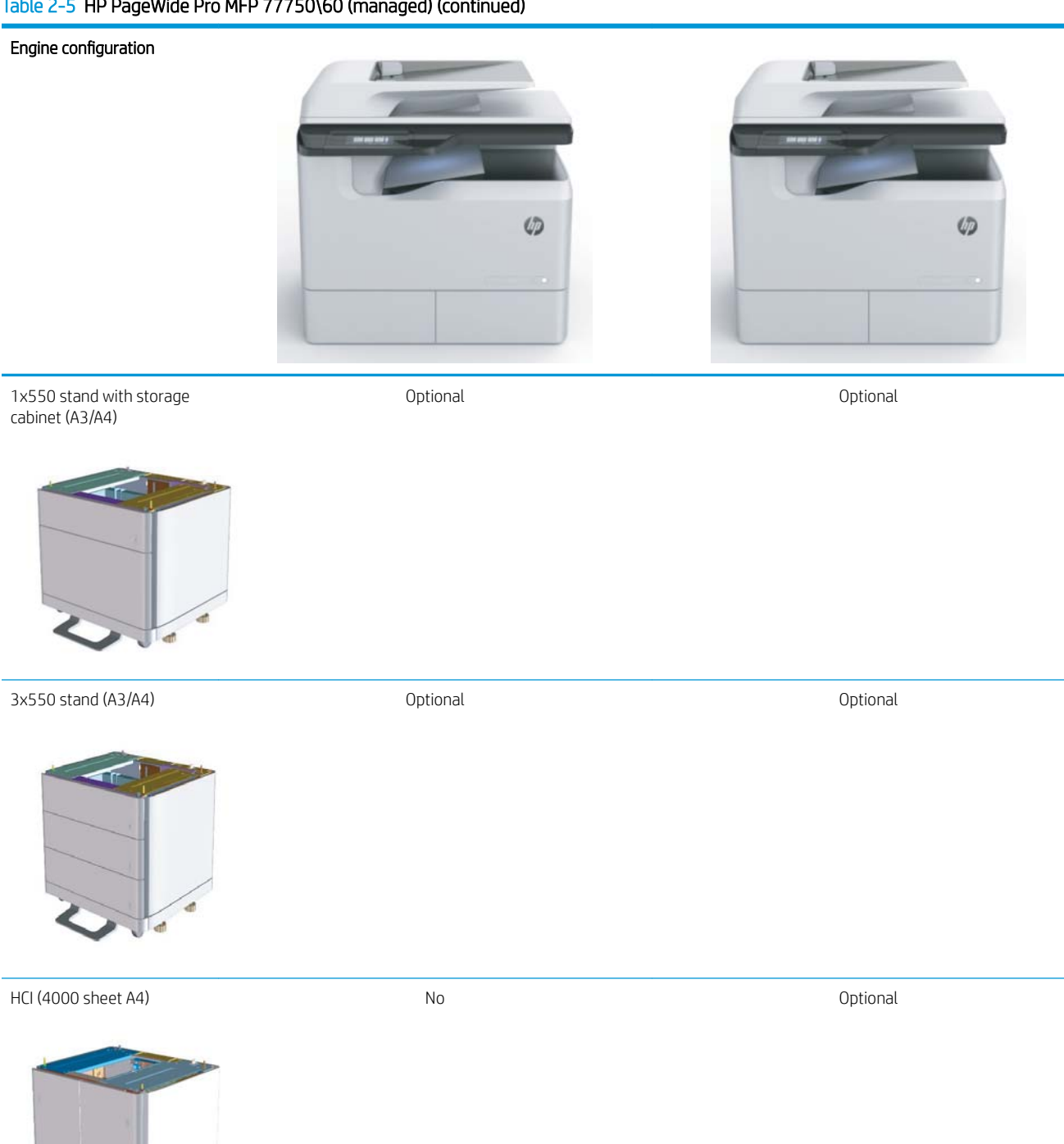

.<br>at

# <span id="page-22-0"></span>3 Worksheets

- [Technical site setup](#page-23-0)
- [Logistics information](#page-25-0)
- [Network/printer driver setup](#page-27-0)
- [Email/Send To configuration](#page-28-0)

## <span id="page-23-0"></span>Technical site setup

#### Table 3-1 Technical site setup worksheet

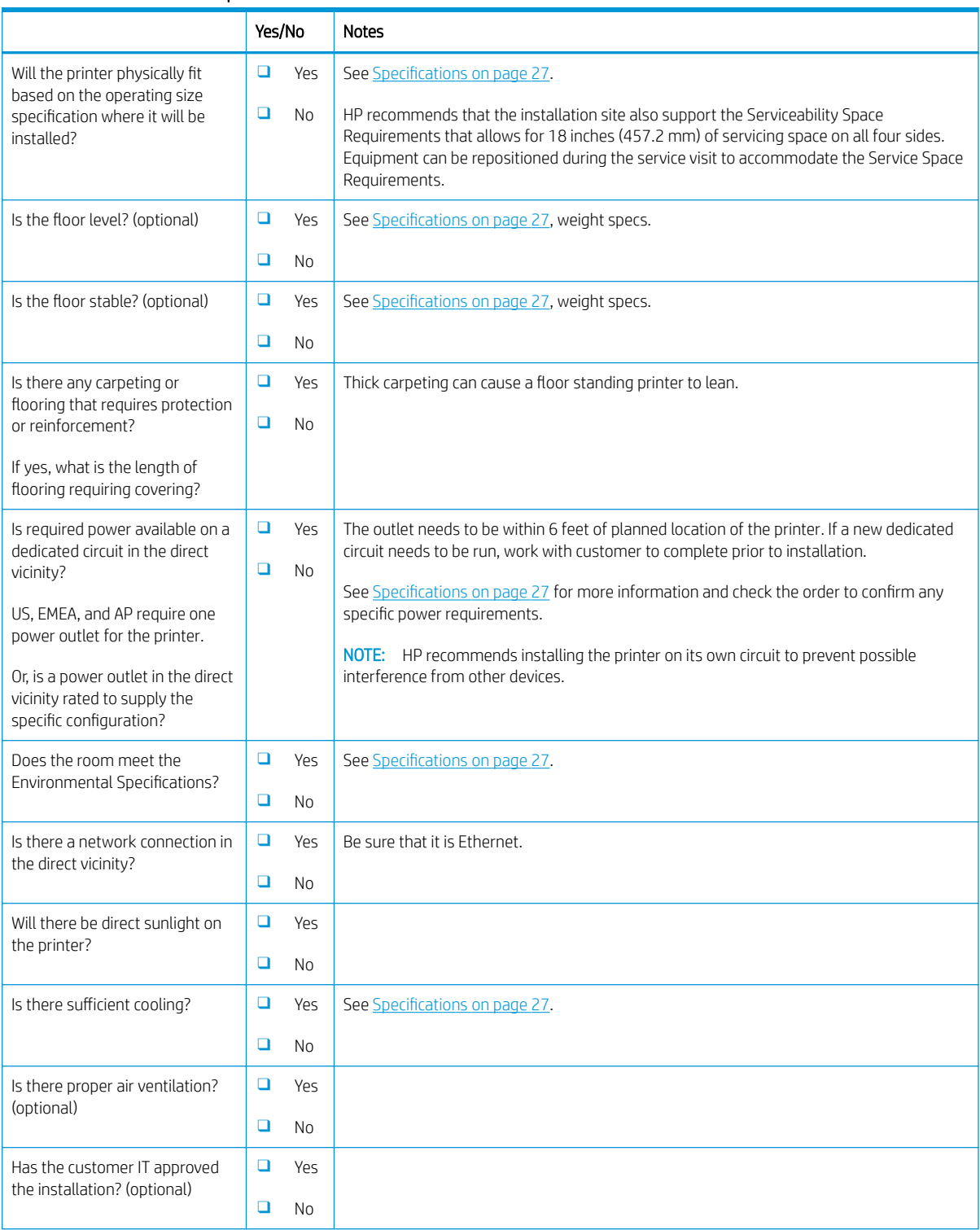

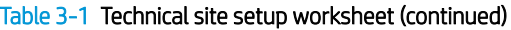

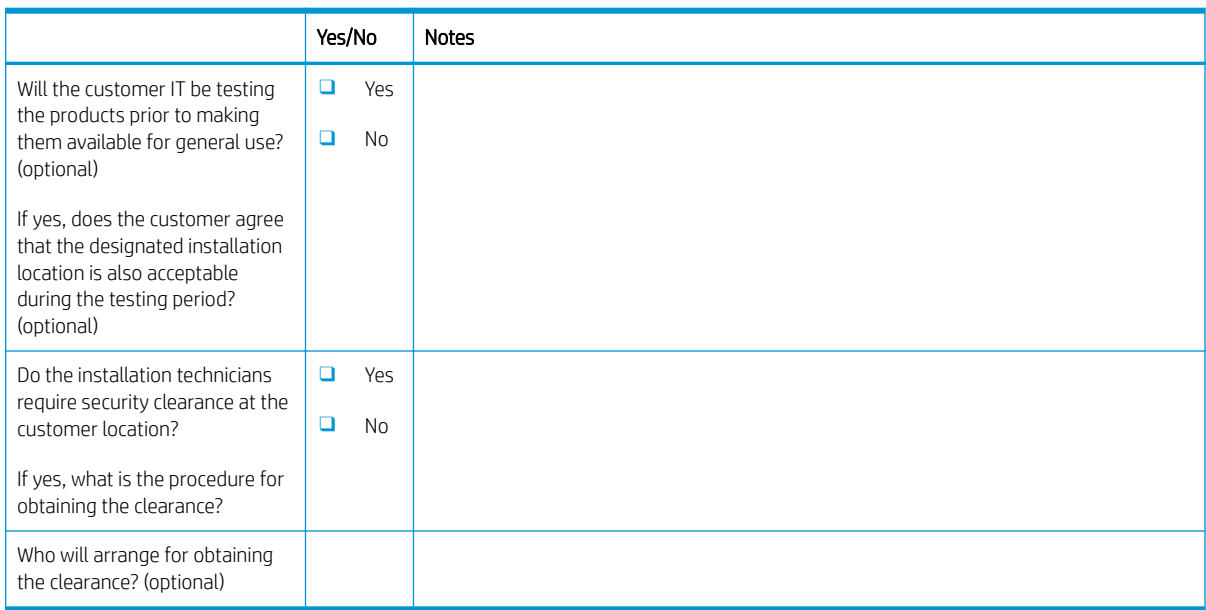

## <span id="page-25-0"></span>Logistics information

#### Table 3-2 Logistics worksheet

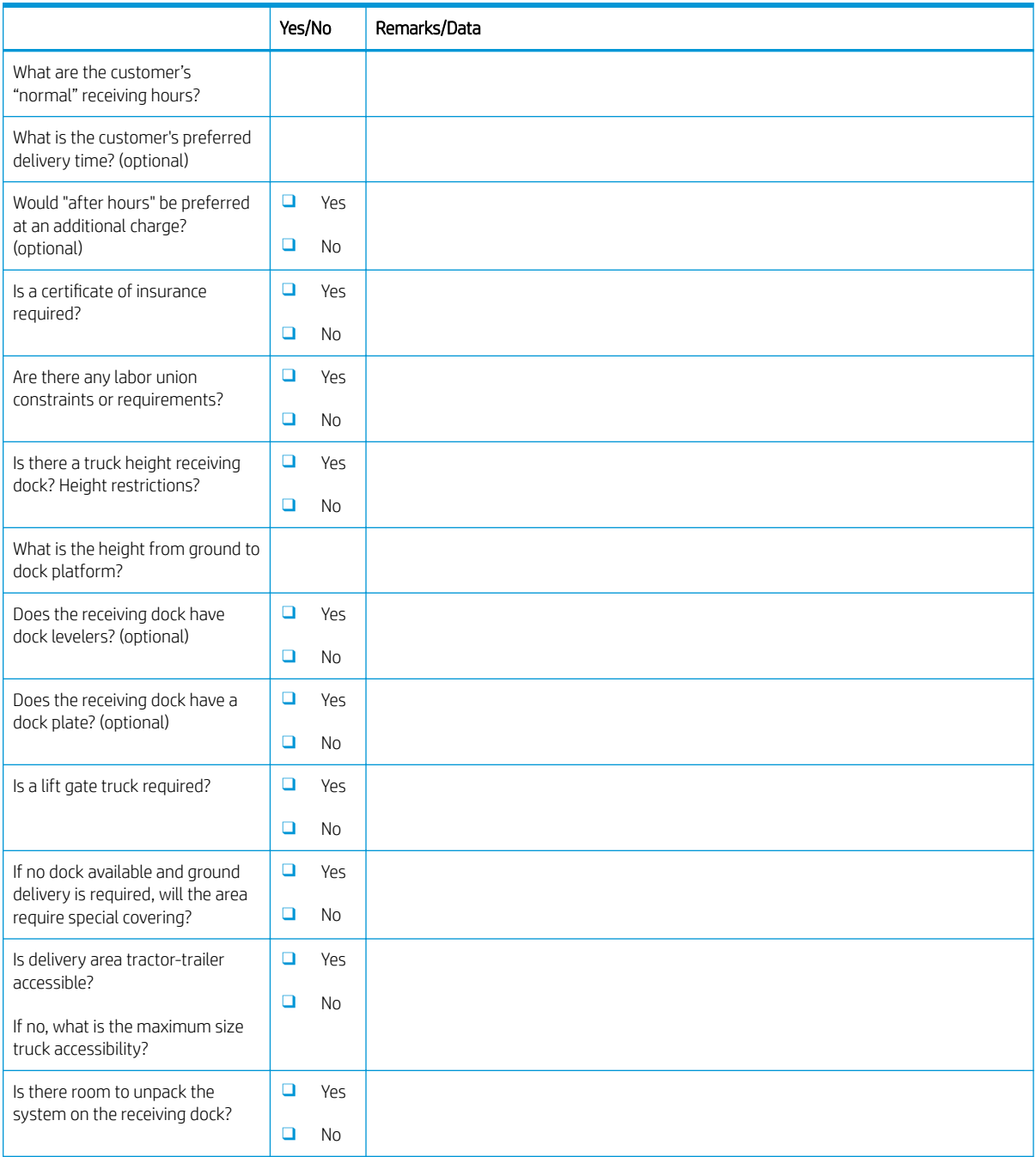

#### Table 3-2 Logistics worksheet (continued)

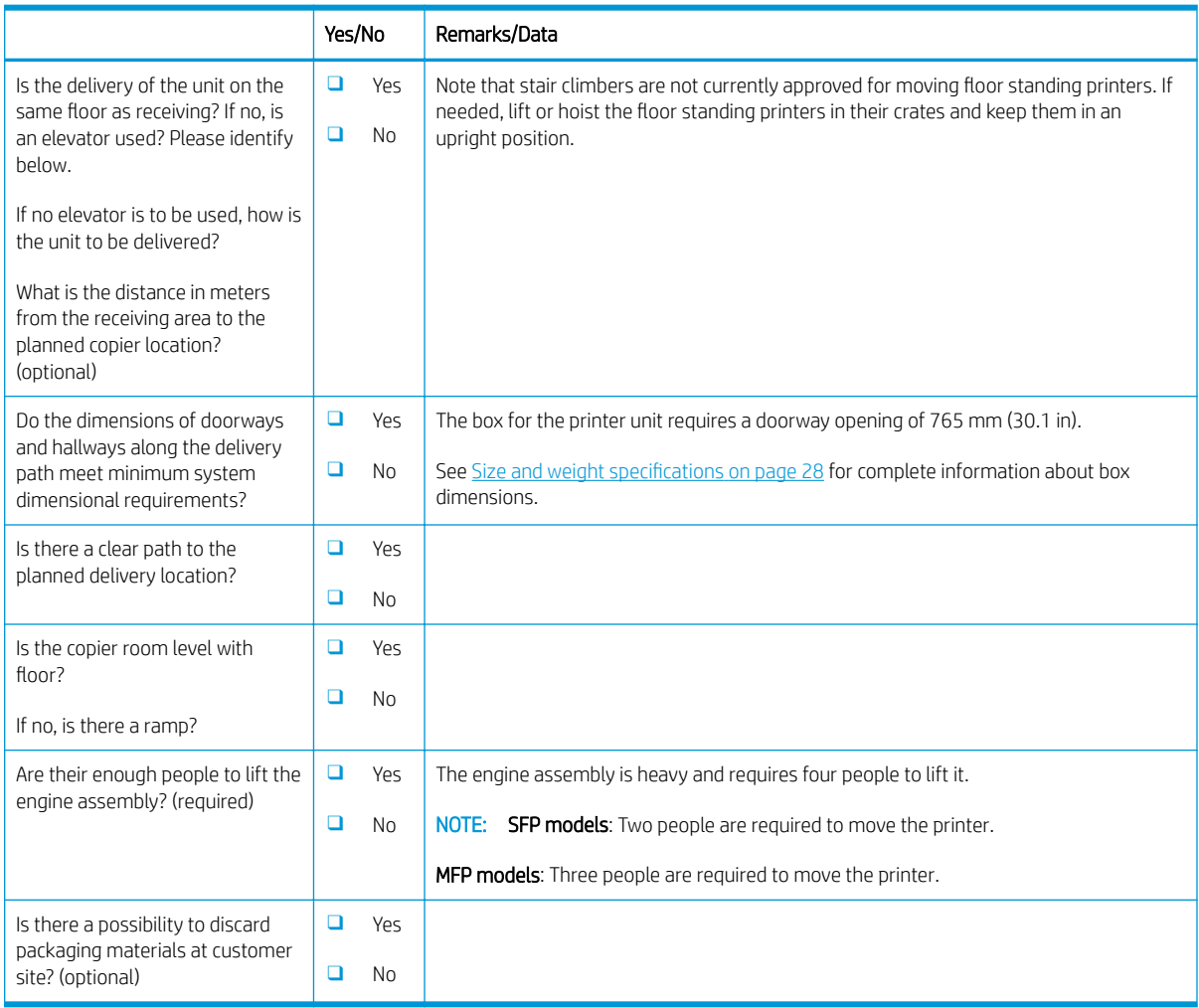

## <span id="page-27-0"></span>Network/printer driver setup

(If done by an HP technician)

#### Table 3-3 Network/printer driver worksheet

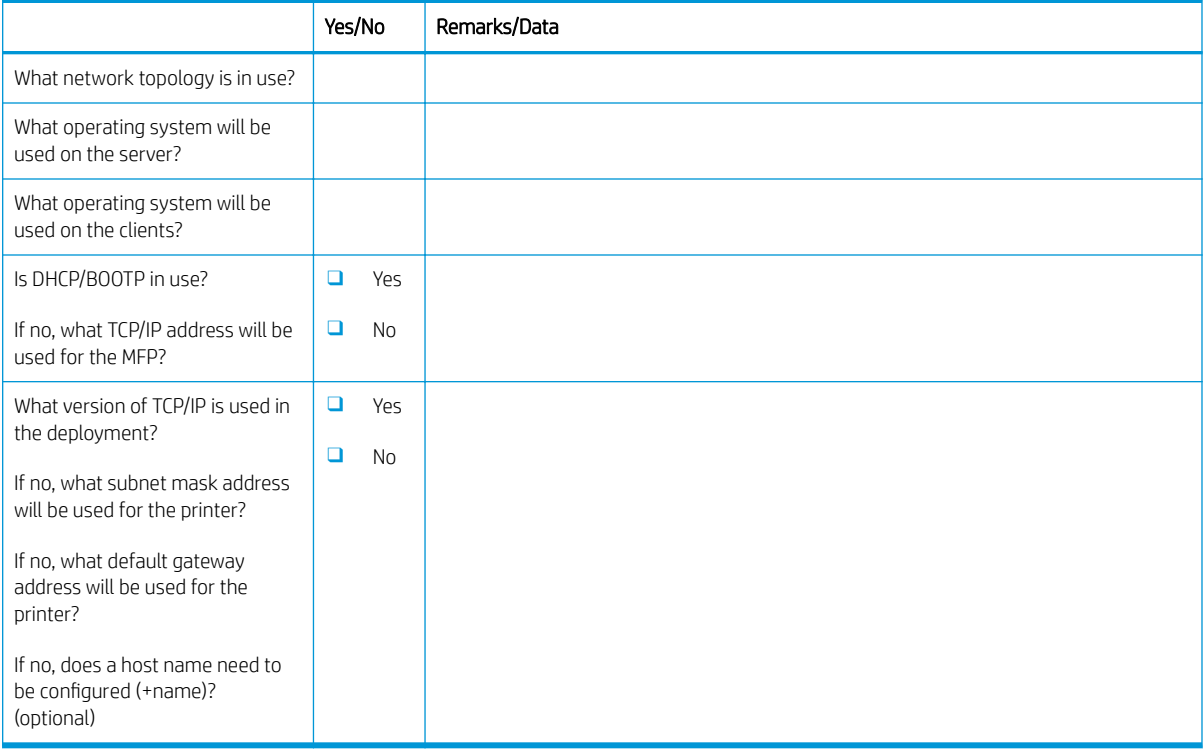

## <span id="page-28-0"></span>Email/Send To configuration

**NOTE:** Optional: Complete only if the hardware technician is responsible for configuring the Email/Send To features.

#### Table 3-4 Email/Send To configuration worksheet

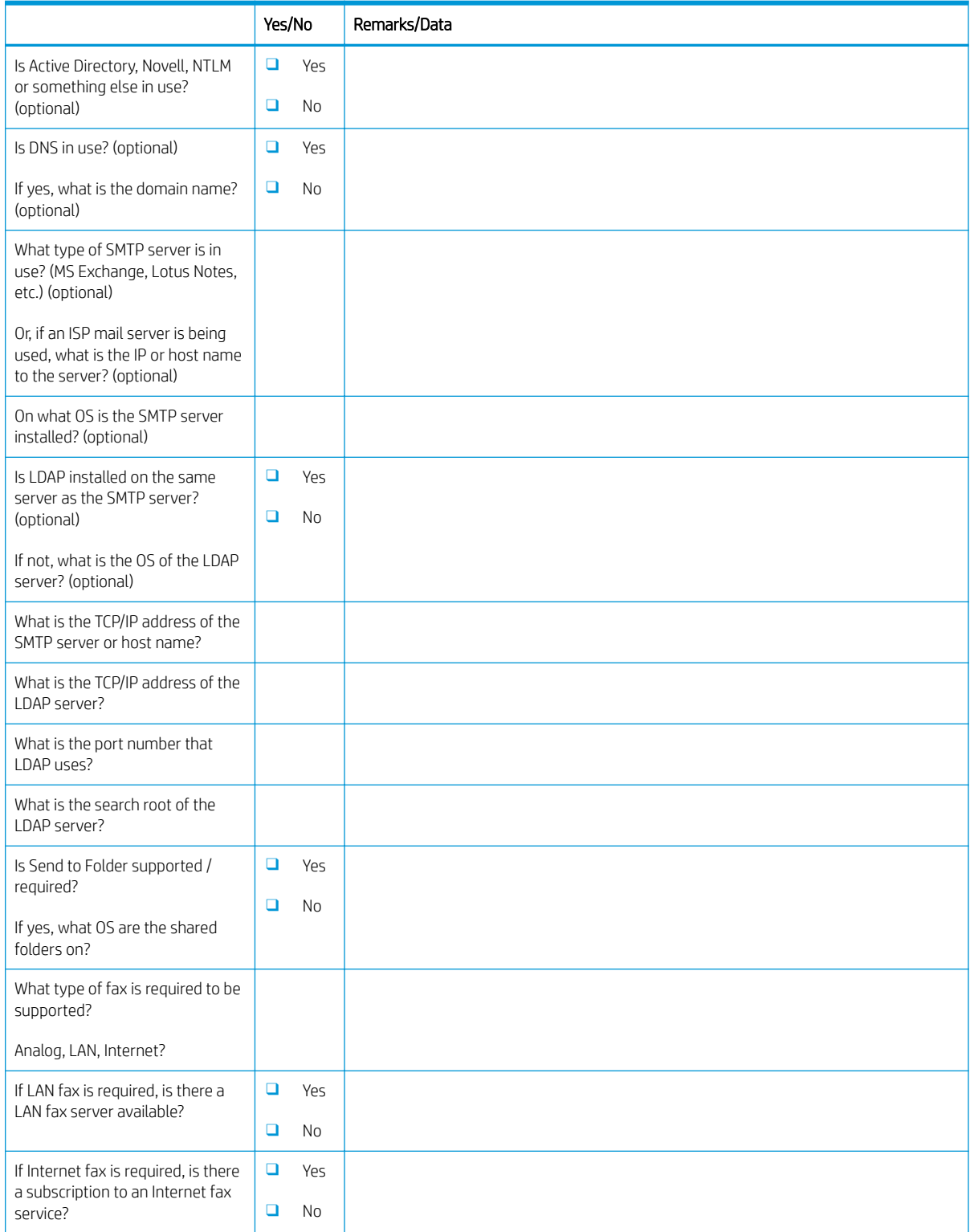

# <span id="page-30-0"></span>4 6pecifications

- [Size and weight specifications](#page-31-0)
- [Operational clearance space requirements](#page-32-0)
- [Environmental specifications](#page-33-0)

## <span id="page-31-0"></span>Size and weight specifications

#### Table 4-1 Individual unit weight and size information<sup>1</sup>

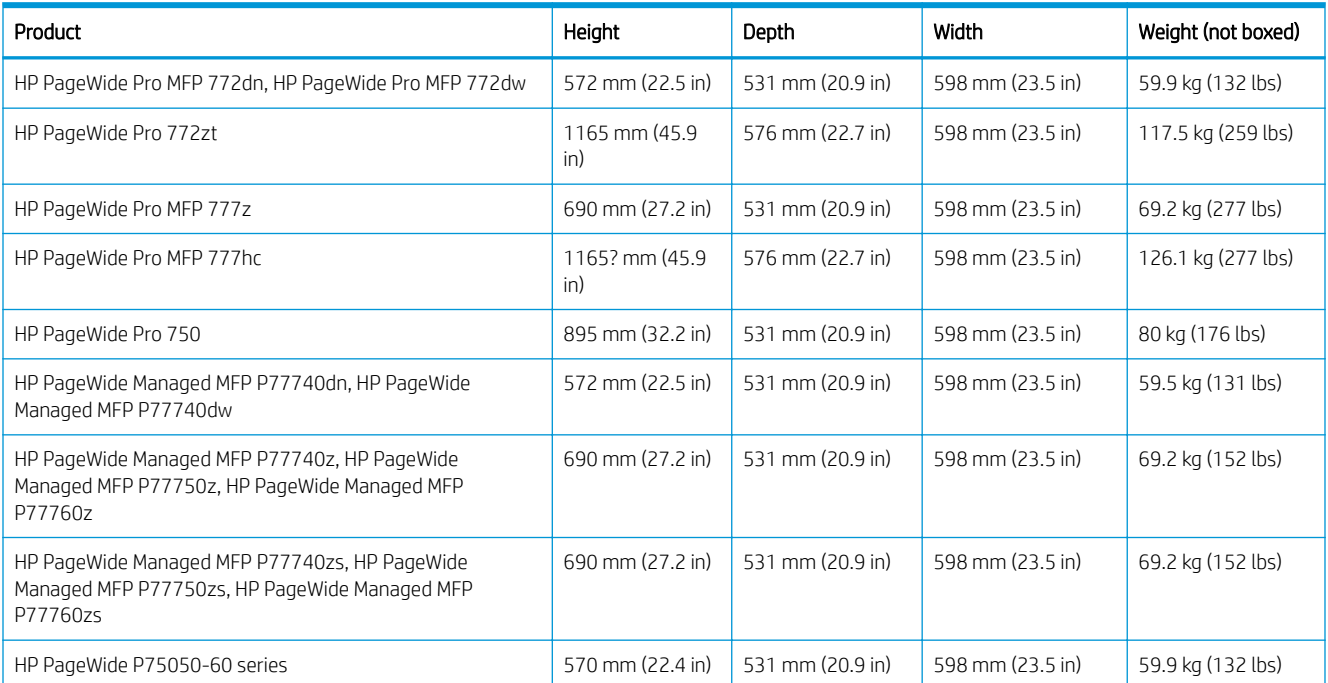

<sup>1</sup> Weight and size information is approximate and for reference only.

### <span id="page-32-0"></span>Operational clearance space requirements

Make sure the printer is installed in an area with enough space around the device for proper service access and ventilation. The document feeder requires 508 mm (20 in) above the level of the front edge to fully open. Space is required between the back of printer and the wall for ventilation.

The following space must be provided around the printer for performance and proper operation. If any option is installed, provide the additional space for installing it.

**W** NOTE: HP recommends that 18 inches (457.2 mm) be added to the printer rear, side, and front dimensions to make sure that there is sufficient space to open doors and covers and provide ventilation.

● Rear clearance space: 18 inches (457.2 mm)

Ventilation

**• Left clearance space:** 13 inches (330.2 mm)

Tray 1 (with extender)

Right clearance space: 18 inches (457.2 mm)

Right door (printer and/or accessories)

## <span id="page-33-0"></span>Environmental specifications

#### Table 4-2 Environment specifications<sup>1</sup>

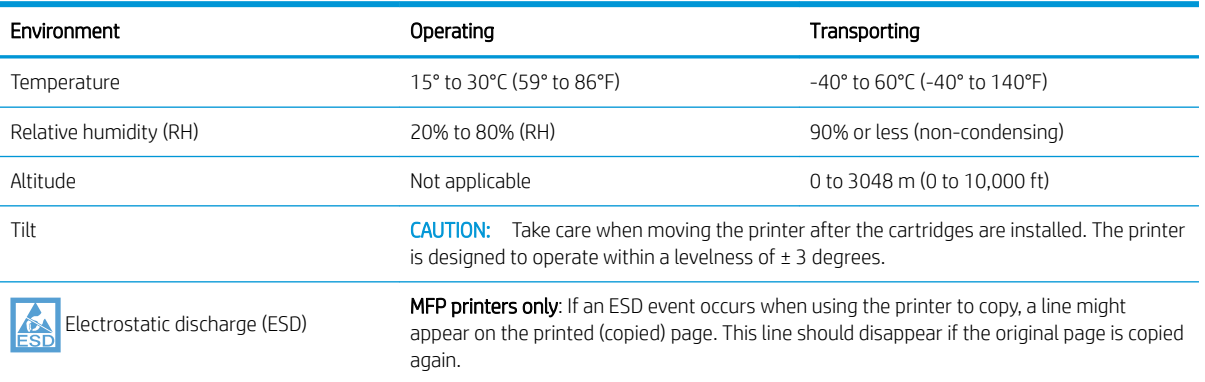

<sup>1</sup> The operating environment of the printer must remain stable.

# <span id="page-34-0"></span>5 On-site setup

- [Unbox and remove packaging](#page-35-0)
- [Install accessories](#page-44-0)
- [Load paper](#page-55-0)
- [Power on](#page-60-0)
- [Install cartridges](#page-61-0)
- [Update Firmware](#page-64-0)
- [Clean laser scanner assembly after setup \(MFP models only\)](#page-67-0)
- [Print and copy tests](#page-69-0)

### <span id="page-35-0"></span>Unbox and remove packaging

- SFP table top models
- [MFP table top models](#page-37-0)
- MFP floor models

[Click here to see a short video about unpacking the printer.](https://players.brightcove.net/1160438706001/ByLWUi0A_default/index.html?videoId=ref:REFIDWDN03677fd0-356c-4de8-8b45-28dcacf1580e)

#### SFP table top models

- $\hat{X}$ . TIP: After removing the tray, or trays, in this procedure, leave them removed to install any accessories and load paper.
	- 1. With the top half of the shipping box and the inner plastic bag removed, fold down the front portion of the box.

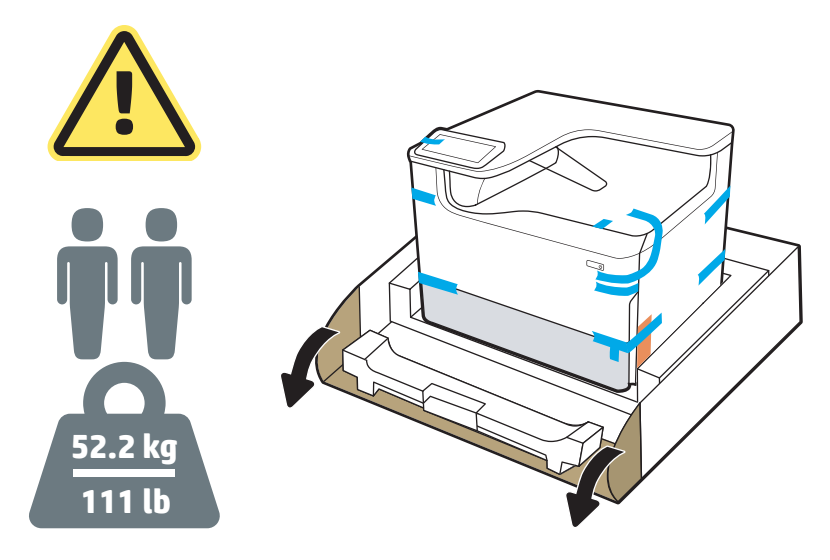

- 2. Do the following:
	- a. Remove the tray or trays.
	- **b.** Grasp the printer at the tray cavity and the read hand holds.

 $\triangle$  CAUTION: The printer is heavy. Two people are required to move the printer.

c. Lift the printer up and out of the box.

**NOTE:** This step requires two people.
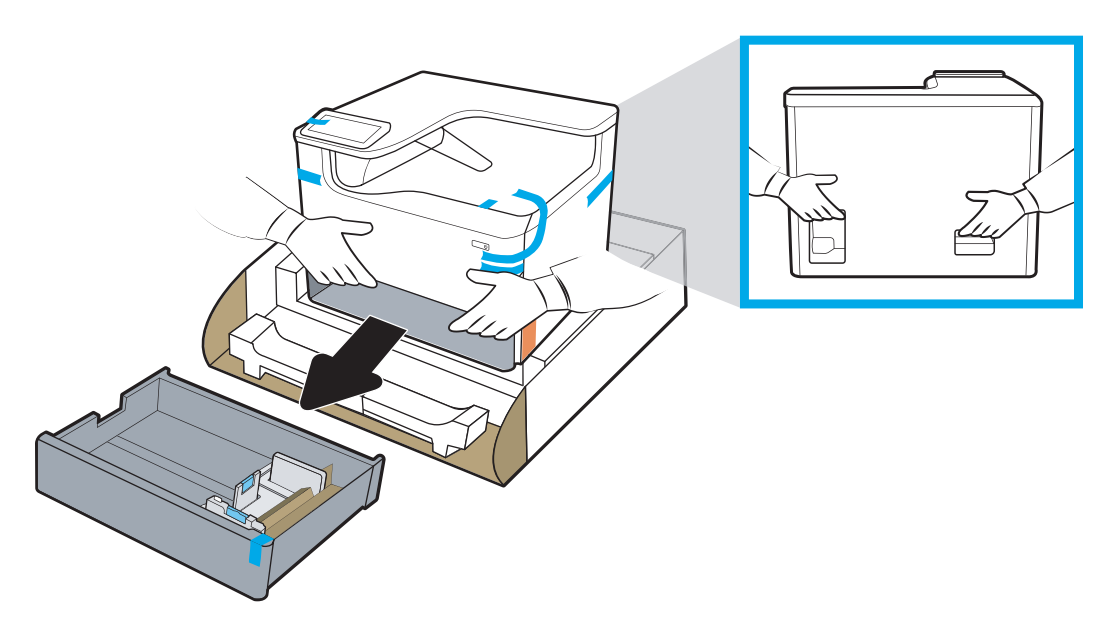

3. Remove the blue shipping tape from the printer, and then remove the internal shipping materials from the tray or trays.

NOTICE: Place the printer in a sturdy, well-ventilated, dust free area, away from direct sun light. Keep the printer level to avoid cartridge leakage. The printer and the ambient temperature should be 15º-30ºC (59º-86ºF).

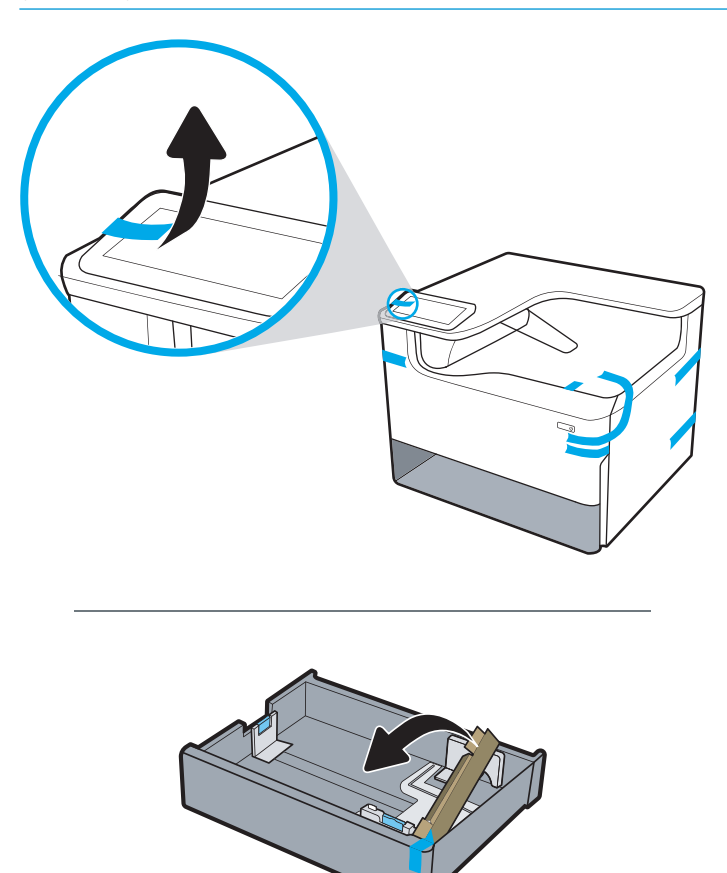

4. Open the right door, remove the blue shipping tape, and then remove the two orange shipping restraints.

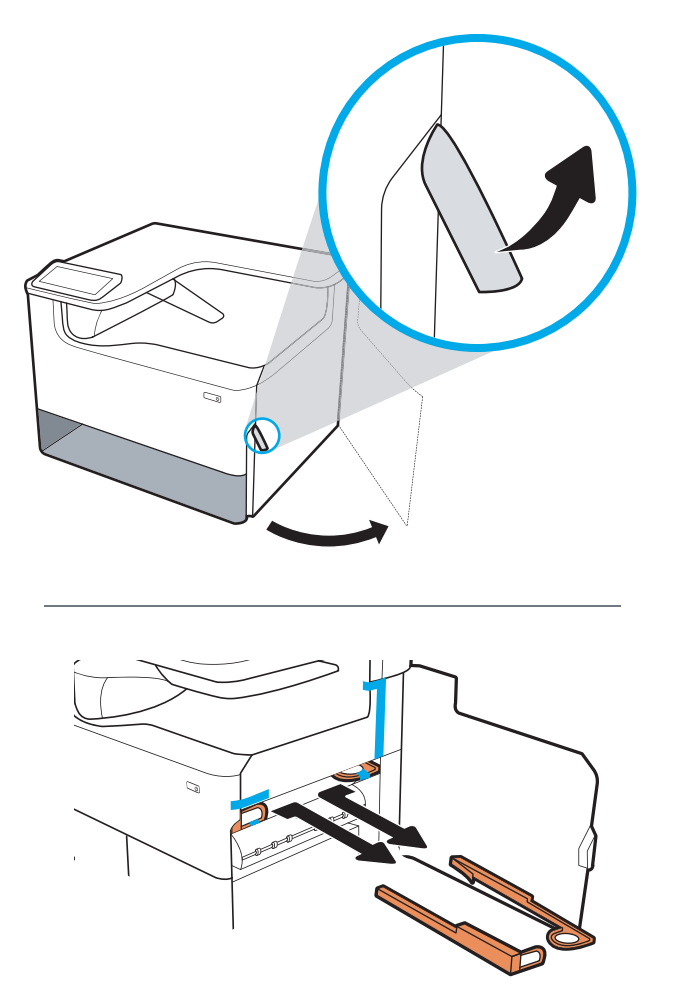

# MFP table top models

- 诊 TIP: After removing the tray, or trays, in this procedure, leave them removed to install any accessories and load paper.
	- 1. With the top half of the shipping box and the inner plastic bag removed, fold down the front portion of the box.

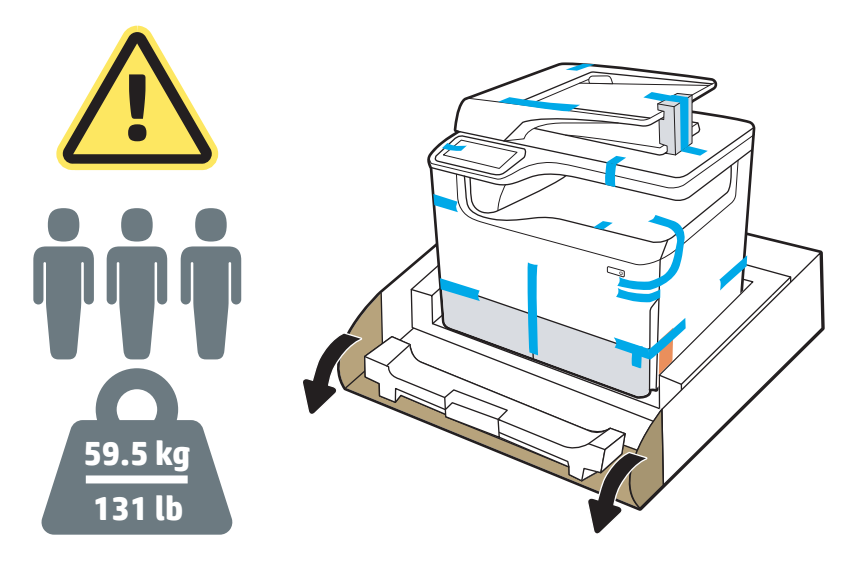

- 2. Do the following:
	- a. Remove the tray or trays.
	- **b.** Grasp the printer at the tray cavity and the read hand holds.

CAUTION: The printer is heavy. Three people are required to move the printer.

- c. Lift the printer up and out of the box.
	- NOTE: This step requires three people. The third person should steady the printer when it is picked up.

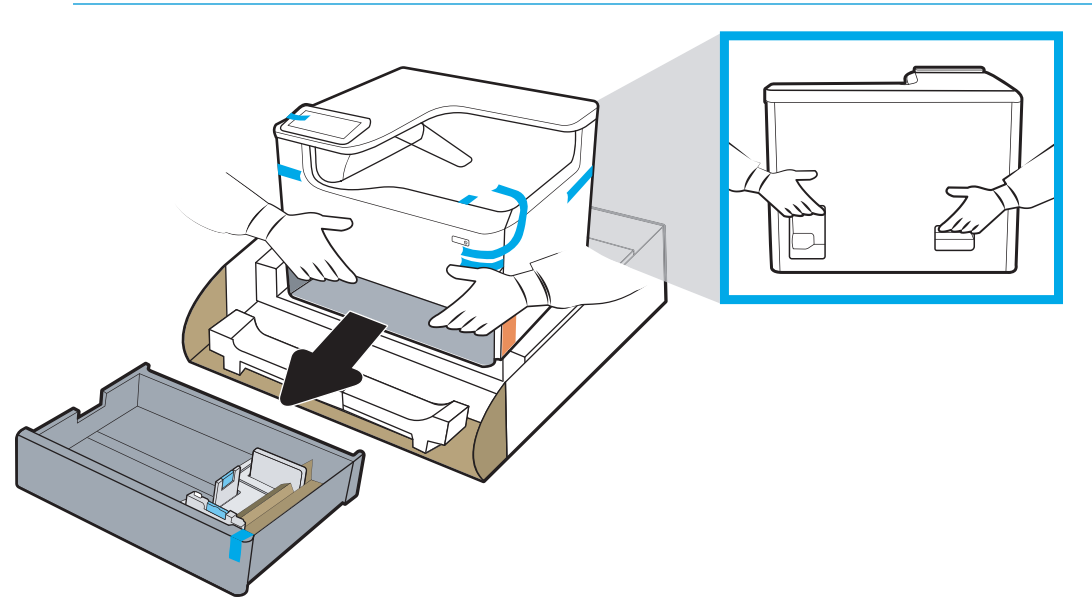

3. Remove the blue shipping tape from the printer, and then remove the internal shipping materials from the tray or trays.

NOTICE: Place the printer in a sturdy, well-ventilated, dust free area, away from direct sun light. Keep the printer level to avoid cartridge leakage. The printer and the ambient temperature should be 15º-30ºC (59º-86ºF).

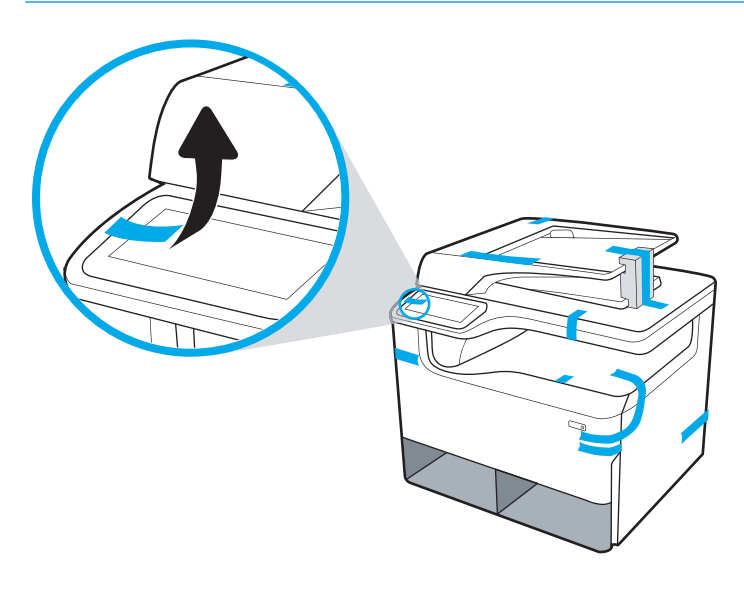

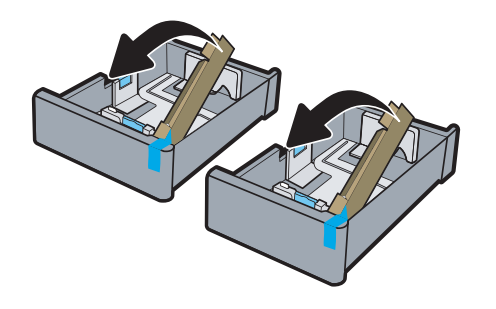

4. Open the right door, remove the blue shipping tape, and then remove the two orange shipping restraints.

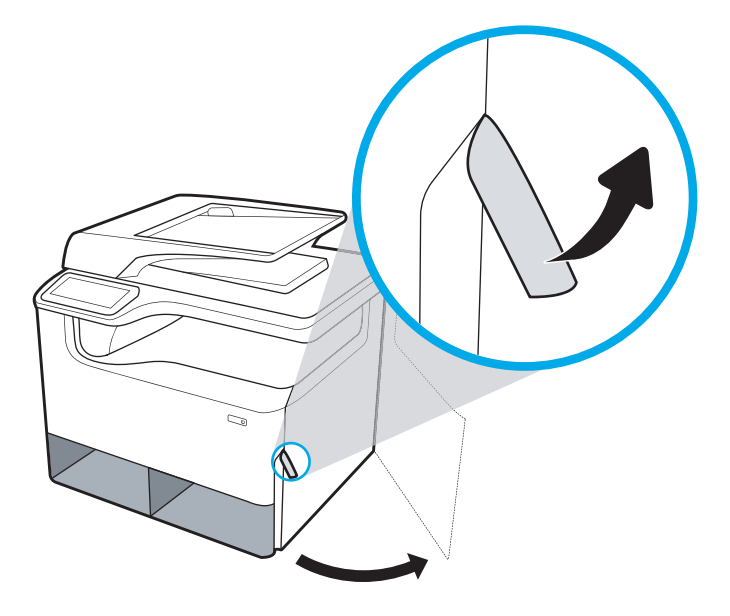

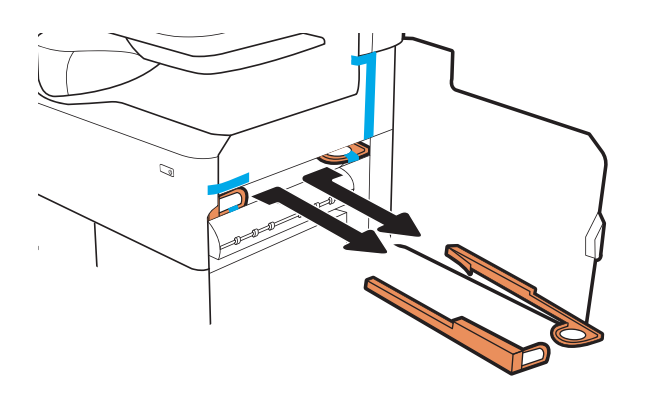

# **MFP floor models**

- 1. With the external sides of the shipping box and the inner plastic bag removed, remove the inner packing materials.
	- **IMPORTANT:** Save the card board ramps.

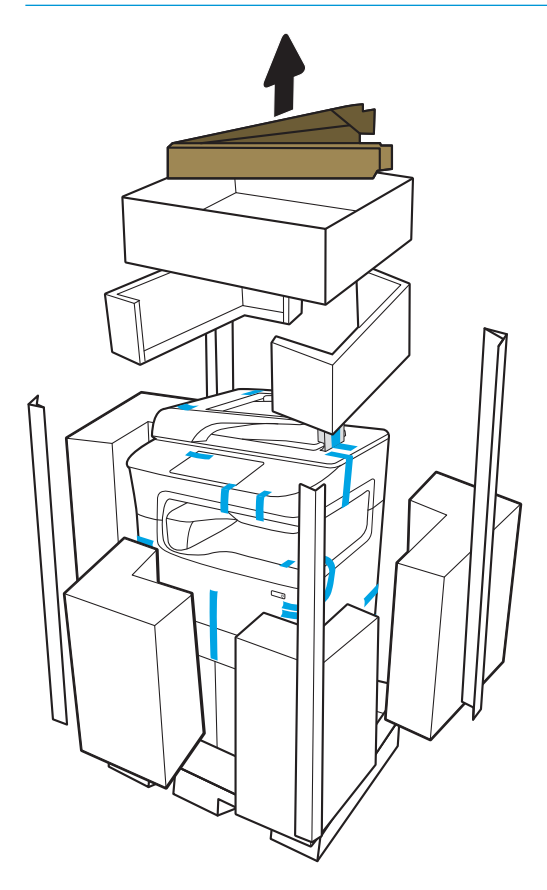

- 2. Do the following:
	- a. Attach the ramps to the lower shipping carton as shown below.
	- b. Grasp the printer and rotate it so that the front of the printer is orientated facing the ramps.

 $\triangle$  CAUTION: The printer is heavy. Do not let it tip over when handling it.

c. Carefully move the printer off of the shipping carton, down the ramps, and onto the floor

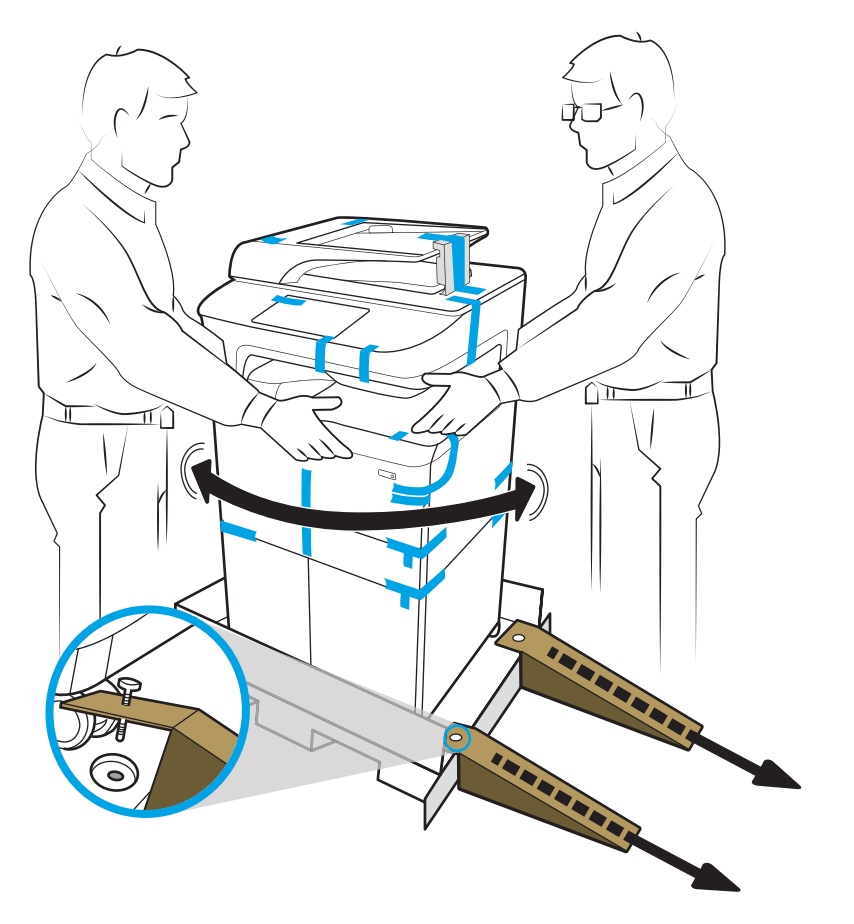

3. Remove the blue shipping tape from the printer, and then remove the internal shipping materials from the tray or trays.

NOTICE: Place the printer in a sturdy, well-ventilated, dust free area, away from direct sun light. Keep the printer level to avoid cartridge leakage. The printer and the ambient temperature should be 15º-30ºC (59º-86ºF).

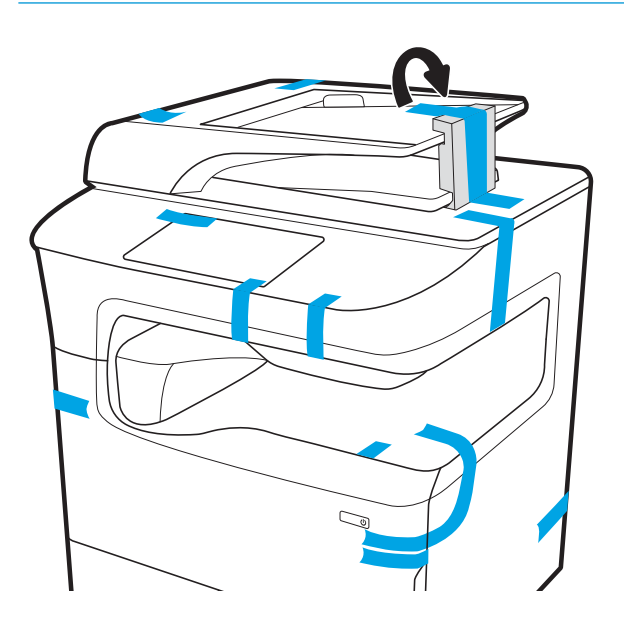

- 4. Open the right door, remove the blue shipping tape, and then remove the two orange shipping restraints.
- NOTE: If the printer has a stapler, remove one additional shipping restraint (at the rear of the printer).

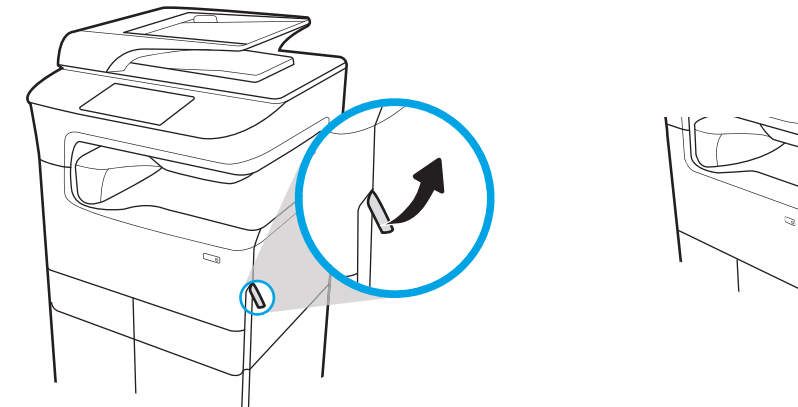

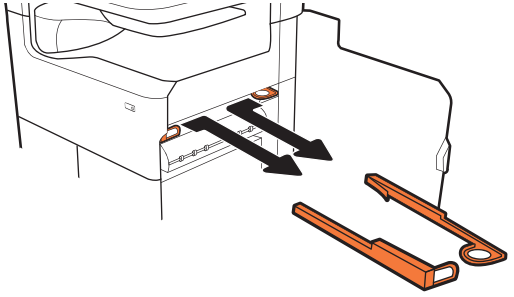

## **777zt / 777hc**

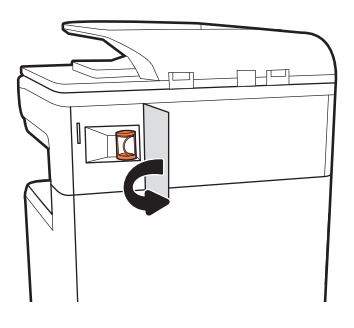

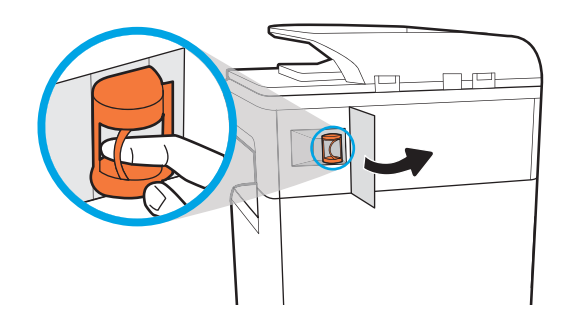

# <span id="page-44-0"></span>Install accessories

- 1x550-sheet feeder
- [1x550-sheet feeder with storage cabinet](#page-46-0)
- [3x550-sheet feeder](#page-49-0)
- [4000-sheet high capacity input \(HCI\) feeder](#page-52-0)

## 1x550-sheet feeder

 $\triangle$  CAUTION: Always turn the printer power off, and then unplug the power cord before installing it on an accessory.

- 1. Do the following:
	- a. If the printer tray, or trays, where reinstalled after unpacking the printer, remove them now.
	- **b.** Remove the blue shipping tape from the accessory.
	- c. Before proceeding, take note of the location of the alignment pins on the accessory.

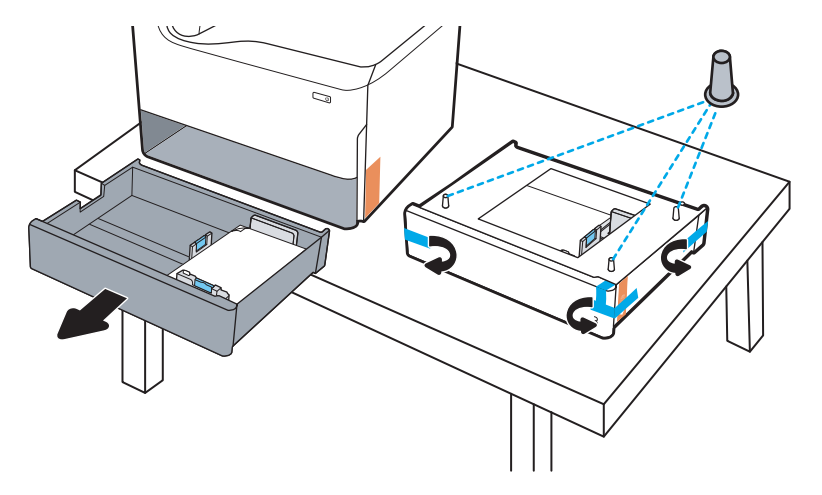

- 2. Do the following:
	- a. Grasp the printer at the tray cavity and the rear hand holds.
	- b. Lift the printer up, and then set it down on the accessory. Make sure that the alignment pins go into the holes in the chassis. The printer must sit flat on top of the accessory.

 $\triangle$  CAUTION: SFP models: This step requires two people.

MFP models: This step requires three people. The third person should steady the printer when it is picked up.

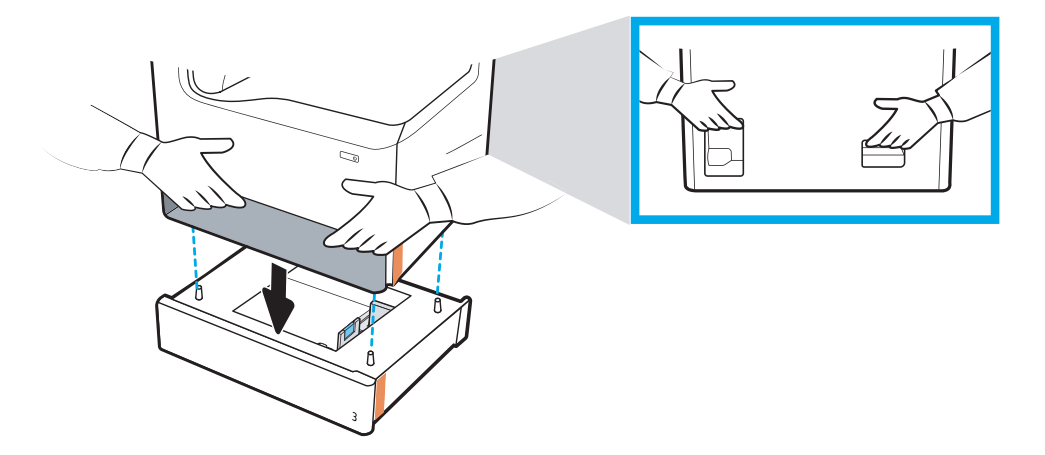

- 3. Do the following:
	- a. Open the accessory tray, or trays, and then remove any internal shipping materials.
	- b. Install the correct tray identification plate (see the figure below) on the accessory.

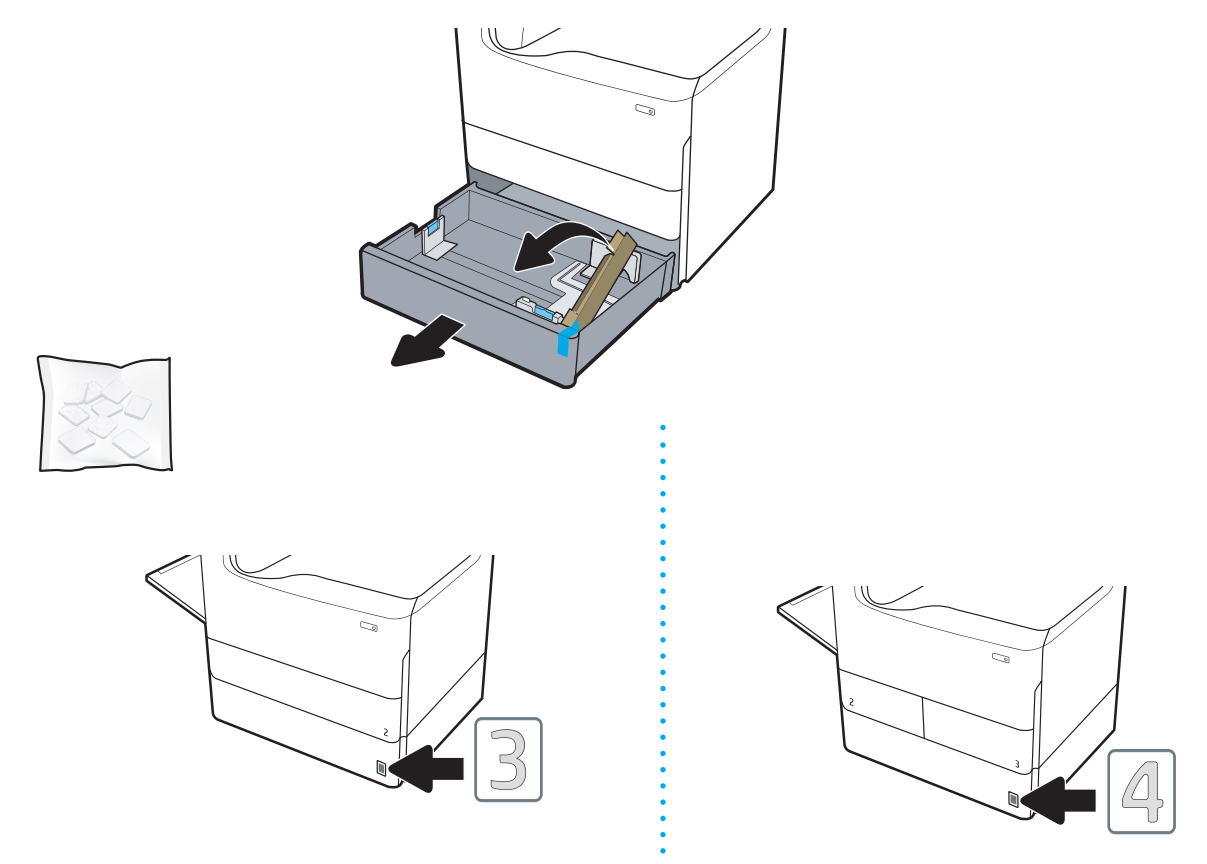

4. Windows: If you attached the accessory before installing the printer software, it is configured during software installation. If you attached the accessory after software installation, you need to update the software settings from the Device Settings tab in Printer Properties to configure it.

OS X: After you attach the accessory and send the first print job, the accessory should be automatically configured. If not, open System Preferences, choose Printers & Scanners, select your printer, then click Options & Supplies and manually configure the accessory on the Options tab.

# <span id="page-46-0"></span>1x550-sheet feeder with storage cabinet

 $\triangle$  CAUTION: Always turn the printer power off, and then unplug the power cord before installing it on an accessory.

- 1. Do the following:
	- a. If the printer tray, or trays, where reinstalled after unpacking the printer, remove them now.
	- **b.** Remove the blue shipping tape from the accessory.
	- c. Before proceeding, take note of the location of the alignment pins on the accessory.

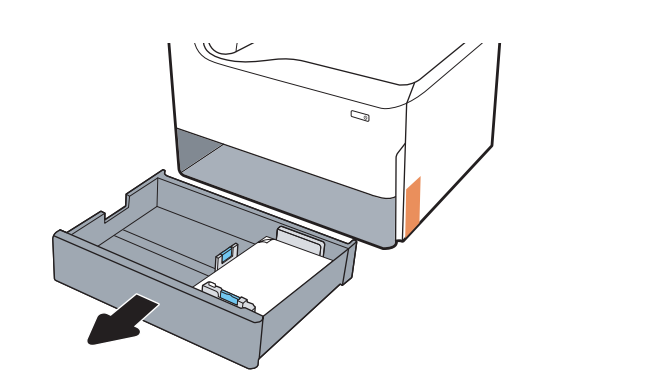

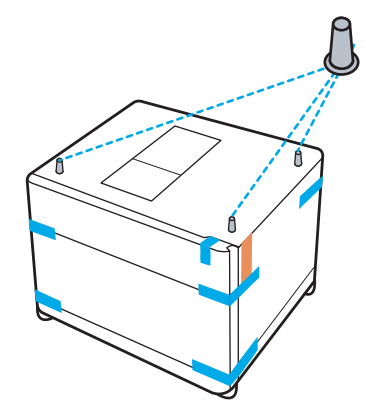

- 2. Do the following:
	- a. Grasp the printer at the tray cavity and the rear hand holds.
	- b. Lift the printer up, and then set it down on the accessory. Make sure that the alignment pins go into the holes in the chassis. The printer must sit flat on top of the accessory.

**A CAUTION:** SFP models: This step requires two people.

MFP models: This step requires three people. The third person should steady the printer when it is picked up.

**W** NOTE: Install the correct tray identification plate on the accessory.

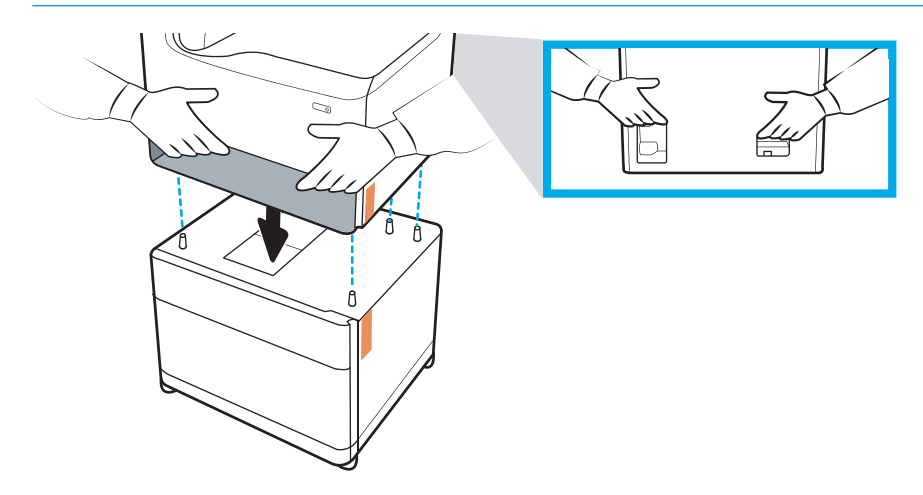

3. Do the following:

- a. Open the accessory tray, or trays, and then remove any internal shipping materials.
- b. At the front and rear of the accessory, slide the lock button to the locked position.
	- **A** WARNING! Never attempt to move the printer and accessory in the unlocked position. The printer might fall off of the accessory and cause damage or personal injury.

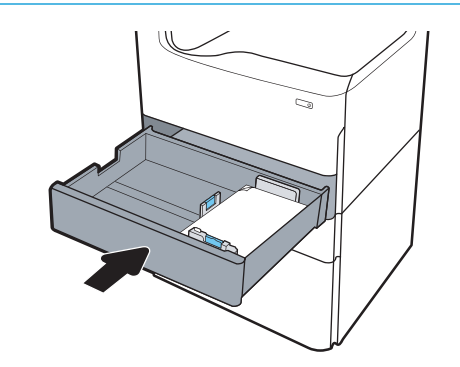

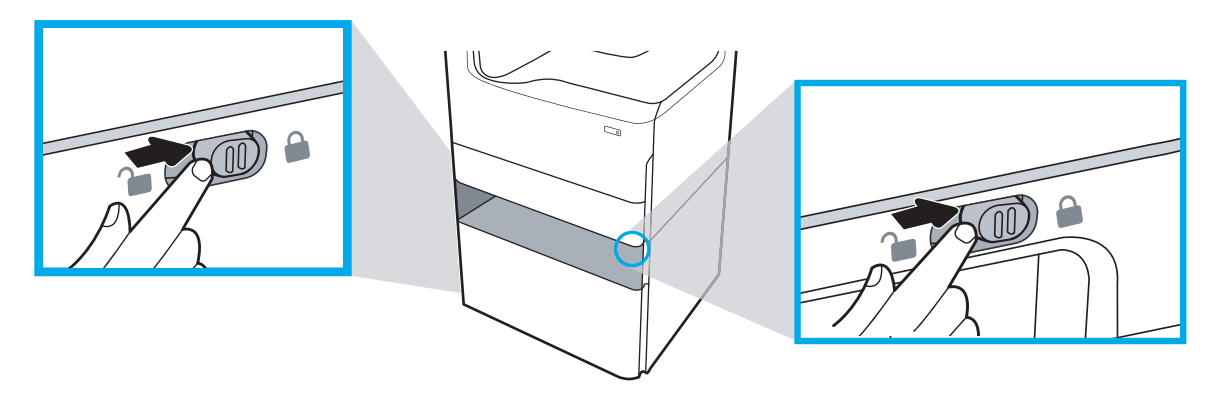

4. Install the correct tray identification plate (see the figure below) on the accessory.

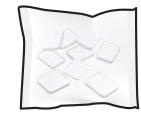

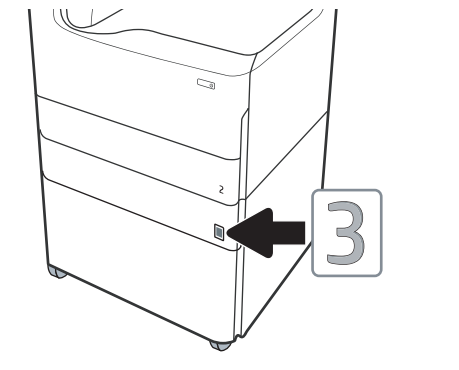

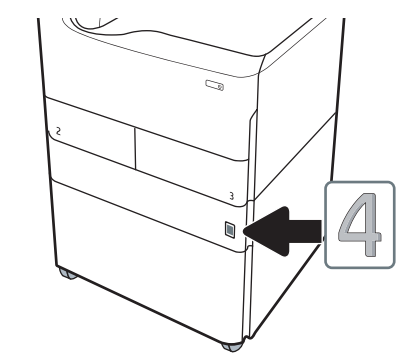

- 5. Align the accessory stabilizer bar with the slots in the accessory chassis, and then slide the stabilizer in toward the accessory until it stops.
	- **W** NOTE: Install one stabilizer at the front of the accessory, and one at the rear of the accessory.

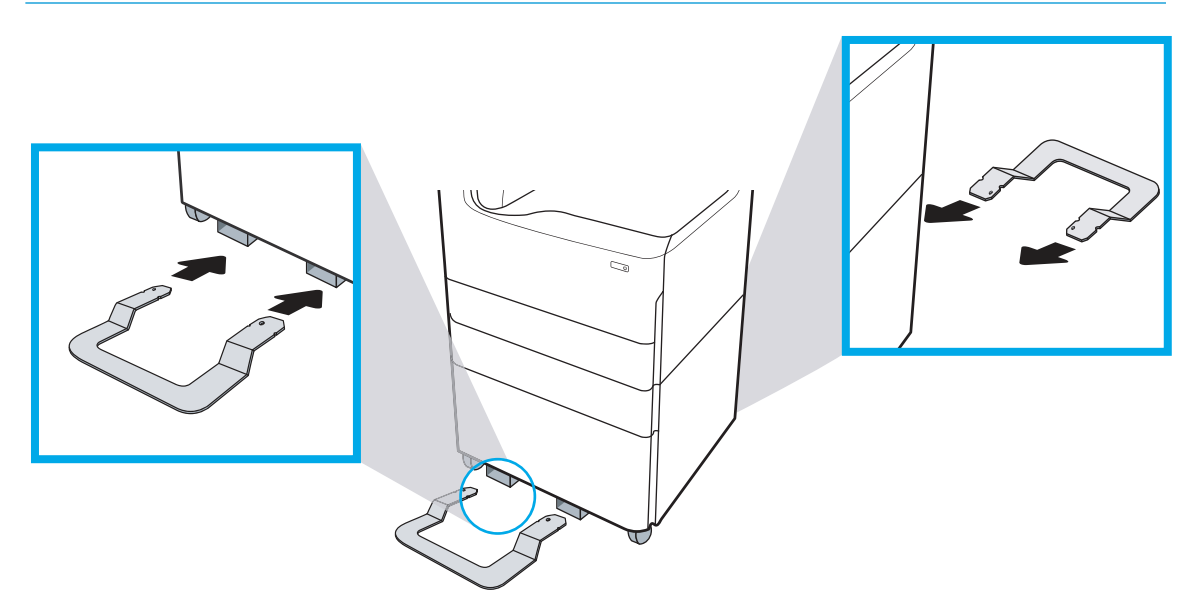

6. Windows: If you attached the accessory before installing the printer software, it is configured during software installation. If you attached the accessory after software installation, you need to update the software settings from the Device Settings tab in Printer Properties to configure it.

OS X: After you attach the accessory and send the first print job, the accessory should be automatically configured. If not, open System Preferences, choose Printers & Scanners, select your printer, then click Options & Supplies and manually configure the accessory on the Options tab.

# <span id="page-49-0"></span>3x550-sheet feeder

CAUTION: Always turn the printer power off, and then unplug the power cord before installing it on an accessory.

- 1. Do the following:
	- a. If the printer tray, or trays, where reinstalled after unpacking the printer, remove them now.
	- **b.** Remove the blue shipping tape from the accessory.
	- c. Before proceeding, take note of the location of the alignment pins on the accessory.

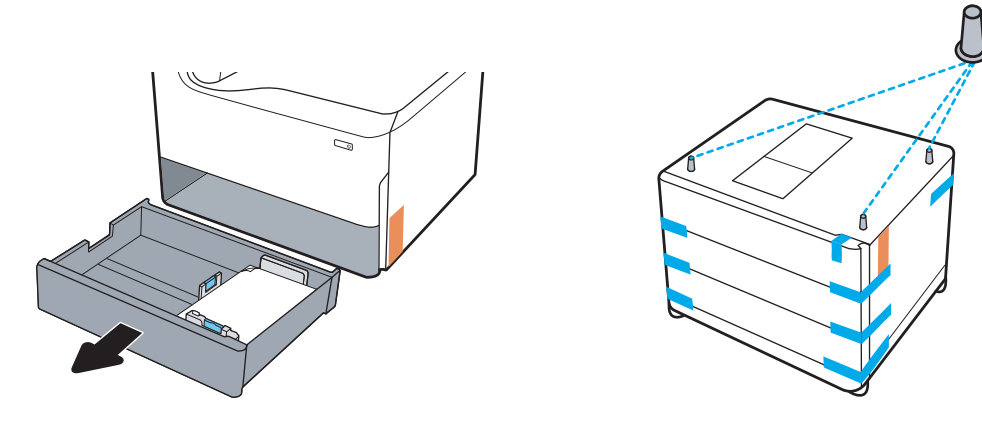

- 2. Do the following:
	- a. Grasp the printer at the tray cavity and the rear hand holds.
	- b. Lift the printer up, and then set it down on the accessory. Make sure that the alignment pins go into the holes in the chassis. The printer must sit flat on top of the accessory.

 $\triangle$  CAUTION: SFP models: This step requires two people.

MFP models: This step requires three people. The third person should steady the printer when it is picked up.

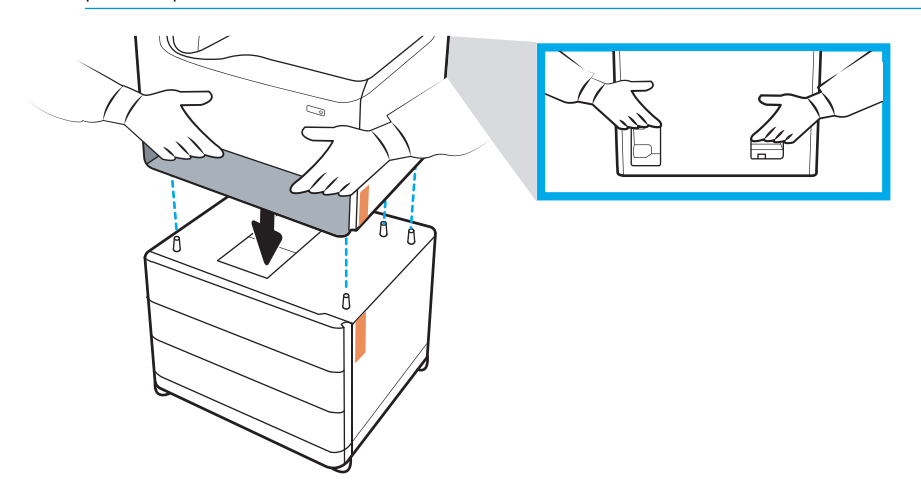

3. Do the following:

- a. Open the tray, or trays, and then remove any internal shipping materials.
- b. At the front and rear of the accessory, slide the lock button to the locked position.

**A** WARNING! Never attempt to move the printer and accessory in the unlocked position. The printer might fall off of the accessory and cause damage or personal injury.

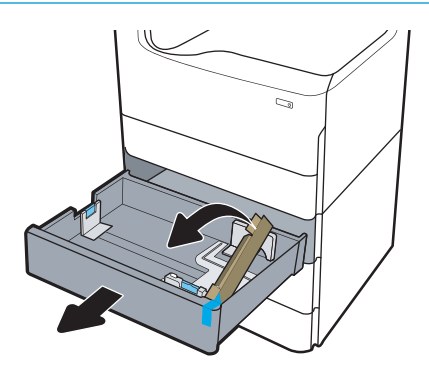

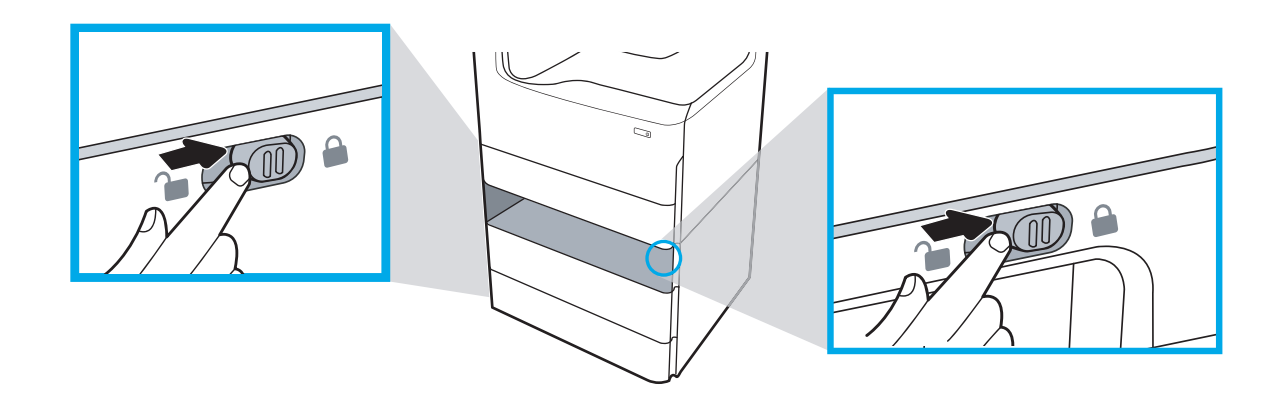

4. Install the correct tray identification plate (see the figure below) on the accessory.

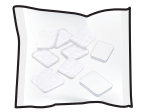

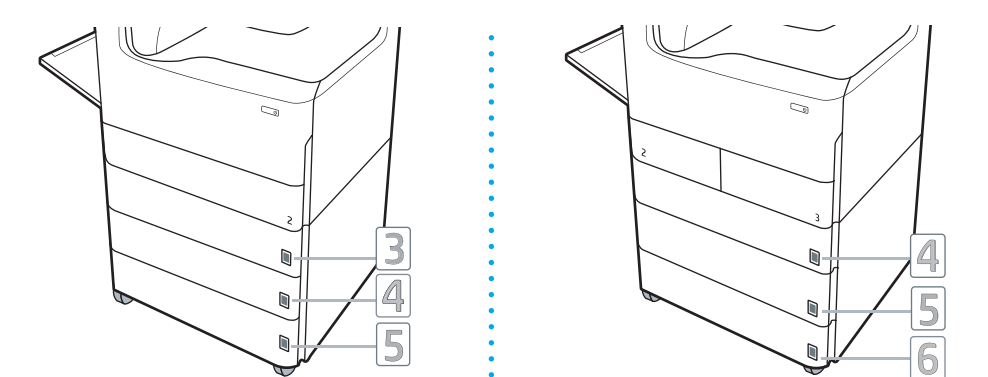

- 5. Align the accessory stabilizer bar with the slots in the accessory chassis, and then slide the stabilizer in toward the accessory until it stops.
	- **W** NOTE: Install one stabilizer at the front of the accessory, and one at the rear of the accessory.

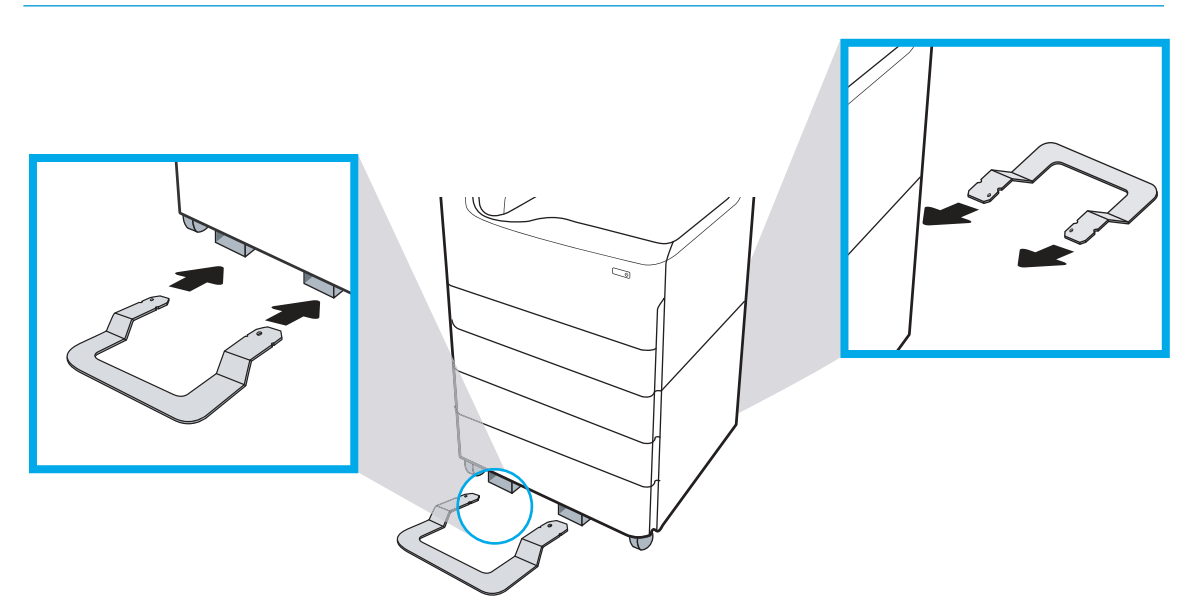

6. Windows: If you attached the accessory before installing the printer software, it is configured during software installation. If you attached the accessory after software installation, you need to update the software settings from the Device Settings tab in Printer Properties to configure it.

OS X: After you attach the accessory and send the first print job, the accessory should be automatically configured. If not, open System Preferences, choose Printers & Scanners, select your printer, then click Options & Supplies and manually configure the accessory on the Options tab.

# <span id="page-52-0"></span>4000-sheet high capacity input (HCI) feeder

 $\triangle$  CAUTION: Always turn the printer power off, and then unplug the power cord before installing it on an accessory.

- 1. Do the following:
	- a. If the printer tray, or trays, where reinstalled after unpacking the printer, remove them now.
	- **b.** Remove the blue shipping tape from the accessory.
	- c. Before proceeding, take note of the location of the alignment pins on the accessory.

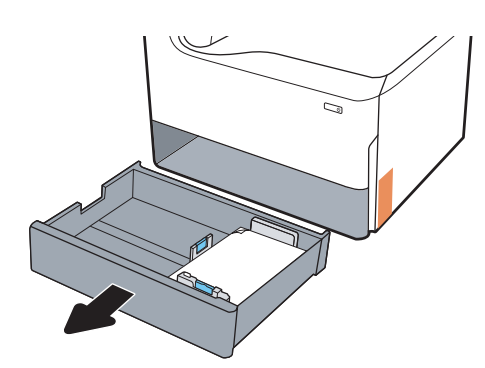

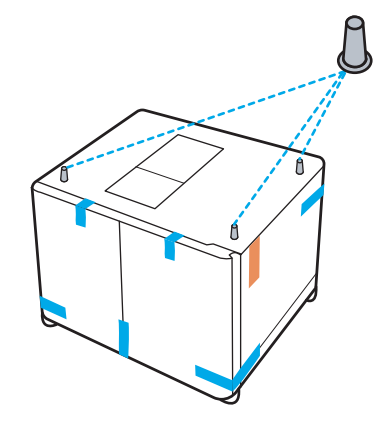

- 2. Do the following:
	- a. Grasp the printer at the tray cavity and the rear hand holds.
	- b. Lift the printer up, and then set it down on the accessory. Make sure that the alignment pins go into the holes in the chassis. The printer must sit flat on top of the accessory.

 $\triangle$  CAUTION: SFP models: This step requires two people.

MFP models: This step requires three people. The third person should steady the printer when it is picked up.

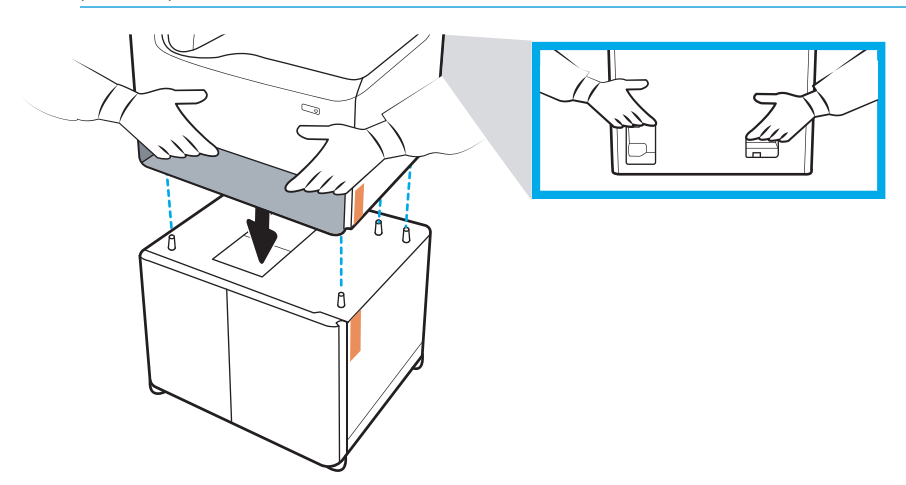

3. Do the following:

- a. Open the trays, and then remove any internal shipping materials.
- b. At the front and rear of the accessory, slide the lock button to the locked position.
	- WARNING! Never attempt to move the printer and accessory in the unlocked position. The printer might fall off of the accessory and cause damage or personal injury.

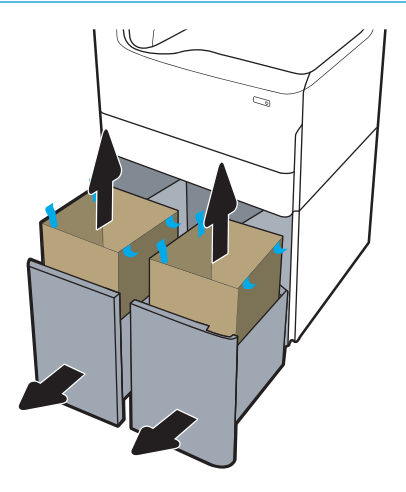

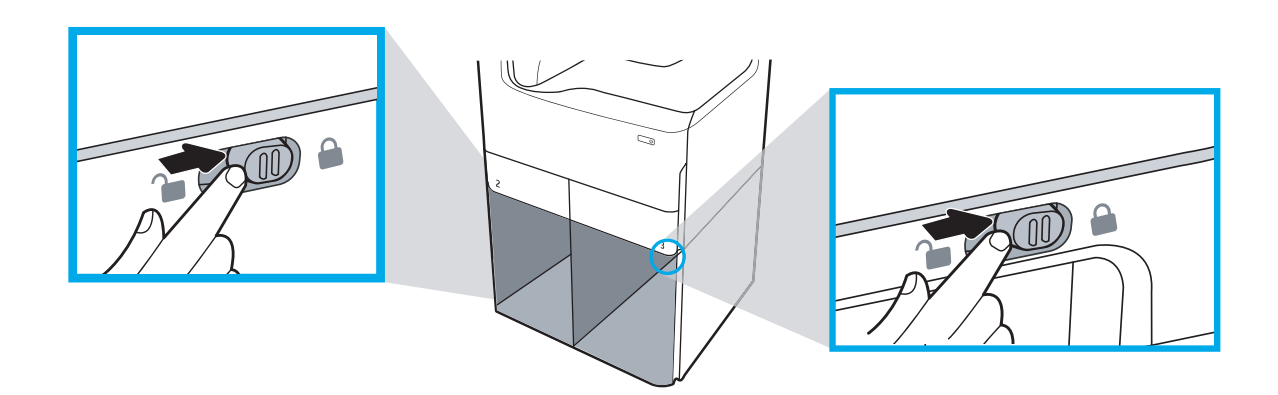

4. Install the correct tray identification plate (see the figure below) on the accessory.

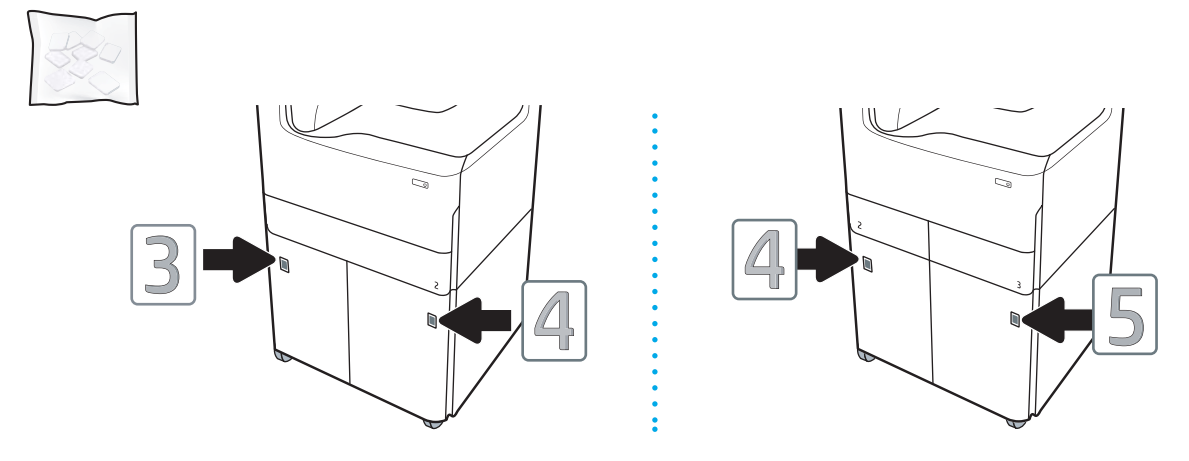

- 5. Align the accessory stabilizer bar with the slots in the accessory chassis, and then slide the stabilizer in toward the accessory until it stops.
	- **BY** NOTE: Install one stabilizer at the front of the accessory, and one at the rear of the accessory.

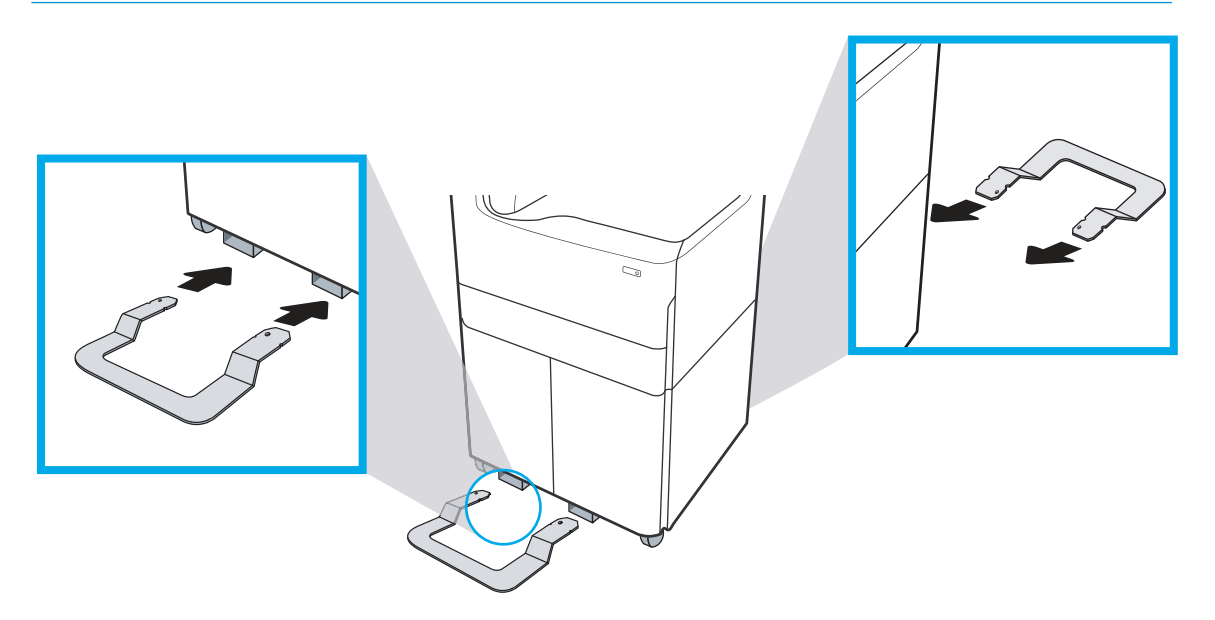

6. Windows: If you attached the accessory before installing the printer software, it is configured during software installation. If you attached the accessory after software installation, you need to update the software settings from the Device Settings tab in Printer Properties to configure it.

OS X: After you attach the accessory and send the first print job, the accessory should be automatically configured. If not, open System Preferences, choose Printers & Scanners, select your printer, then click Options & Supplies and manually configure the accessory on the Options tab.

# <span id="page-55-0"></span>Load paper

- A4 and A3 trays
- **[High capacity input \(HCI\) feeder](#page-58-0)**

# A4 and A3 trays

The following information describes how to load paper into Tray 2, the dual A3 Trays 2/3, and the optional 550 sheet trays listed below. These trays hold up to 550 sheets of 75 g/m2 (20 lb) paper.

- Dual Trays 2/3 (SFP/MFP models)
- 1x550-sheet feeder
- 1x550-sheet feeder with storage cabinet
- 3x550-sheet feeder

**EX** NOTE: This procedure shows the tray installed. However, loading paper is similar if the tray is removed from the printer.

1. Open the tray.

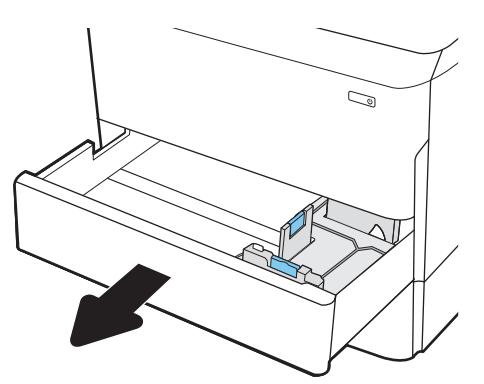

2. Adjust the paper-length and paper-width guides by squeezing the blue adjustment latches and sliding the guides to the size of the paper being used.

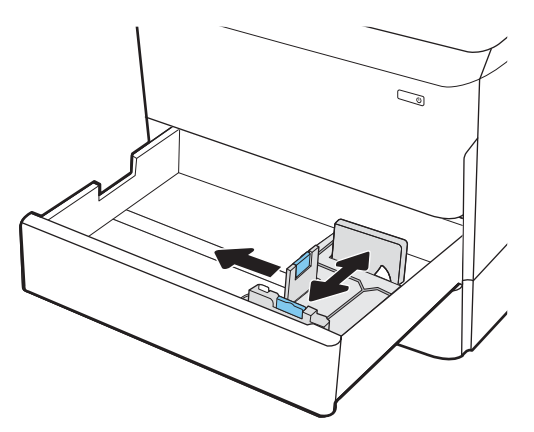

- 3. Load paper into the tray. Check the paper to verify that the guides touch the stack, but do not bend it.
	- NOTE: To prevent jams, do not overfill the tray. Be sure that the top of the stack is below the tray full indicator.

If the tray is not adjusted correctly, an error message might appear during printing or the paper might jam.

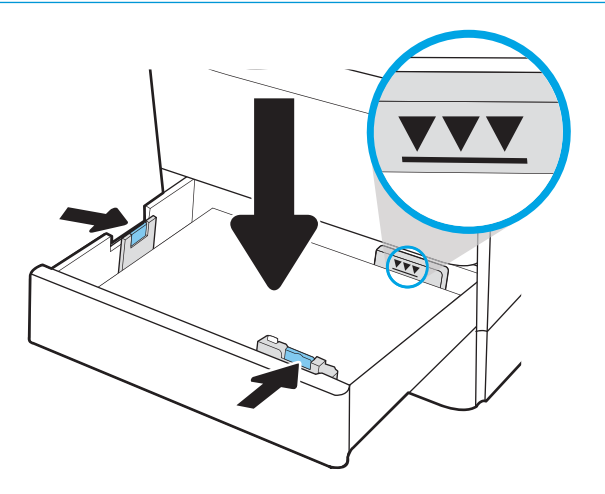

4. Close the tray.

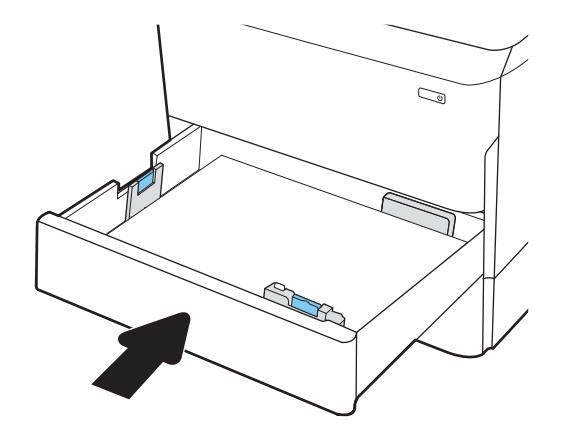

# <span id="page-58-0"></span>High capacity input (HCI) feeder

The following information describes how to load paper in the high-capacity input tray, which is available as an accessory for all models. The two trays hold up to 4,000 sheets of 75 g/m2 (20 lb) paper.

1. Open the tray.

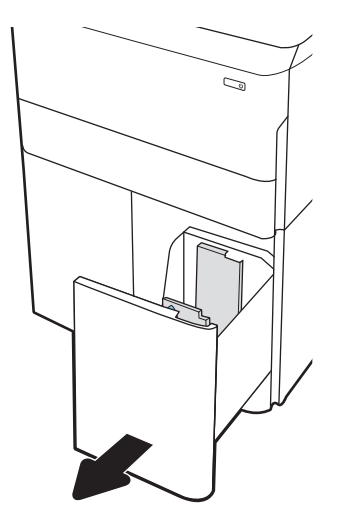

2. Adjust the paper-length and paper-width guides by squeezing the blue adjustment latches and sliding the guides to the size of the paper being used.

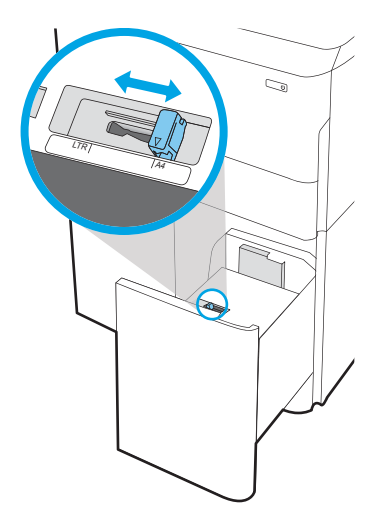

- 3. Load paper into the tray. Check the paper to verify that the guides touch the stack, but do not bend it.
- NOTE: To prevent jams, do not overfill the tray. Be sure that the top of the stack is below the tray full indicator.

If the tray is not adjusted correctly, an error message might appear during printing or the paper might jam.

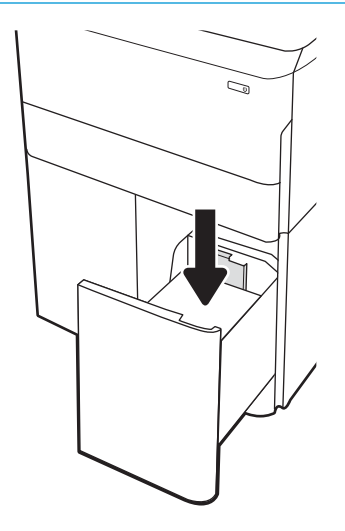

4. Close the tray.

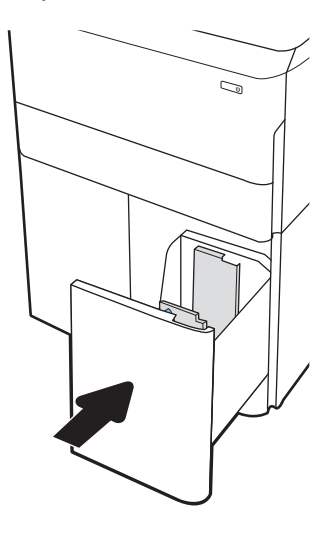

# <span id="page-60-0"></span>Power on

- NOTE: An MFP printer is shown below. However, turning the power on is similar for all models.
	- 1. Connect the power cord to the printer and to an AC outlet. Turn the printer on.
	- **NOTE:** Only use the power cord that comes with the printer.

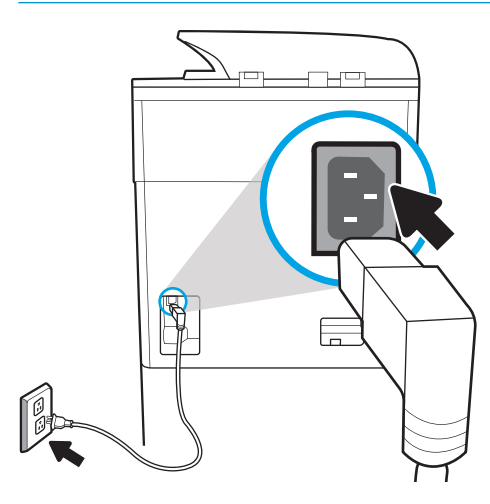

 $\bullet$ 

2. At the printer control panel select the language, and then follow the instructions on the display.

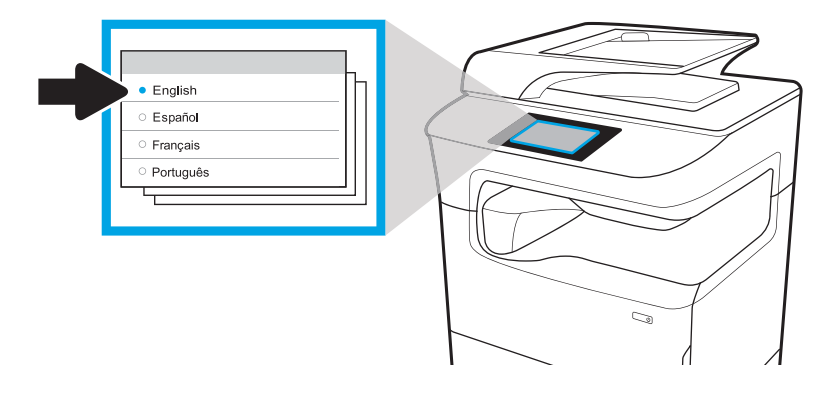

# <span id="page-61-0"></span>Install cartridges

- **IMPORTANT:** Cartridges take about 20 minutes to initialize after insertion. Initialization ensures the best print quality, speed, and reliability.
- **W** NOTE: The large touchscreen printer is shown in the procedure below. However, this installation procedure is correct for all printer models.
	- 1. Do the following:
		- a. Open the cartridge door.
		- **b.** Remove the blue shipping tape.
		- c. Pull the orange shipping restraint straight out of the cartridge cavity.

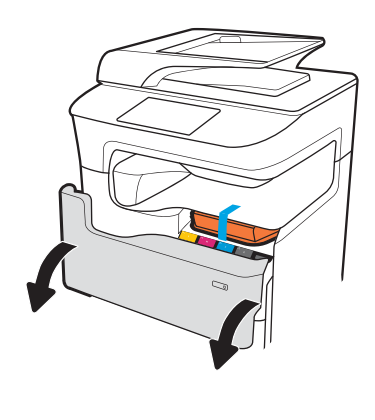

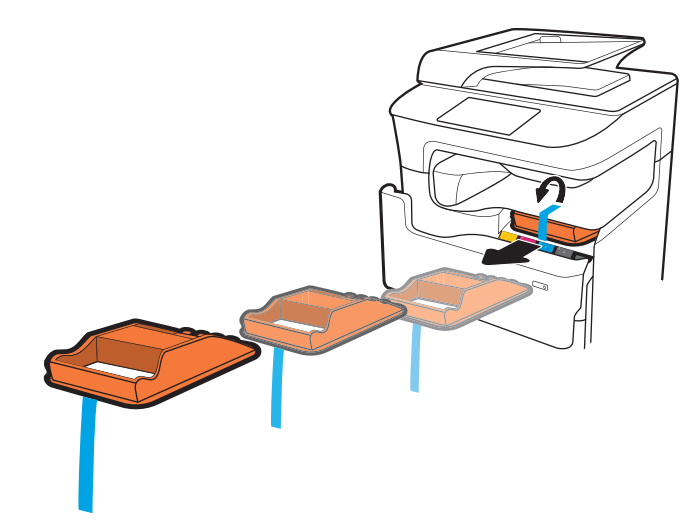

2. Insert the new cartridge into the product. Make sure the cartridge is firmly in place.

 $\triangle$  CAUTION: Do not touch the metal connector. Fingerprints might damage the cartridge.

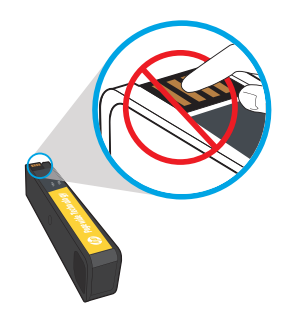

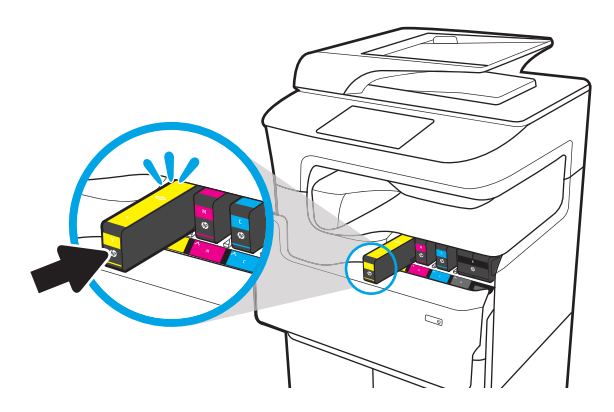

3. Close the cartridge door.

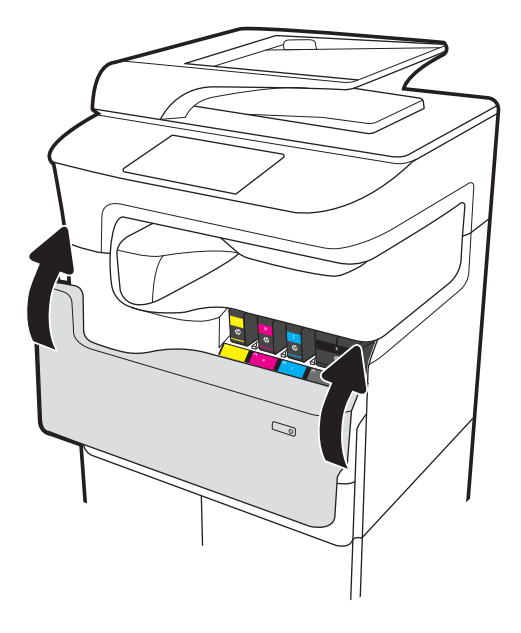

4. Configure and install

- a. Use the printer IP address to access the HP Embedded Web Server (EWS), HP Jet Admin, or another management tool to configure the printer when prompted on the display.
- b. Go to [www.123.hp.com/pagewide](https://www.123.hp.com/pagewide) to download the basic printer driver with installer, create a customized install package, or install the full software selection.

# <span id="page-64-0"></span>Update Firmware

To download the most recent firmware upgrade for the printer, go to:

- In the US, go to [www.hp.com/support/pagewidecolor750](http://www.hp.com/support/pagewidecolor750) or [www.hp.com/support/pagewidecolor772MFP.](http://www.hp.com/support/pagewidecolor772MFP)
	- a. Select Get drivers, Software, and Firmware, and then select the appropriate product by name.
		- **W** NOTE: More than one printer model might be listed. Make sure to select the correct model so that the upgraded firmware supports all of the printer functions.
	- **b.** Select the driver language and operating system.
	- c. Locate the firmware download, and then select Download.
- Outside the U.S., go to www.hp.com/support.
	- **a.** Select your country/region.
	- b. Select Drivers & Downloads.
	- c. Enter the product name in the Find my product dialogue box, and then select Go.
		- TIP: Click on the How do I find my product name/number? link to see a short video on identifying the printer name and number.
	- **d.** Select the appropriate product by name.
	- **W** NOTE: More than one printer model might be listed. Make sure to select the correct model so that the upgraded firmware supports all of the printer functions.
	- e. Select the driver language and operating system.
	- f. Locate the firmware download, and then select Download.
- Determine the installed revision of firmware
- [Perform a firmware upgrade](#page-65-0)

## Determine the installed revision of firmware

#### Determine the installed revision of firmware (large touchscreen)

- 1. From the Home screen on the printer control panel, scroll to and touch the Support Tools button.
- 2. Open the following menus:
	- Maintenance
	- Reports
- 3. Touch the System Information item.
- 4. Find the firmware version in the list that appears on the control-panel display. Touch Done to return to the Troubleshooting sub menu, or use the Back button or Home button to return to the main menu.

#### <span id="page-65-0"></span>Determine the installed revision of firmware (small touchscreen)

- 1. From the Home screen on the printer control panel, scroll to and touch the Support Tools button.
- 2. Open the following menus:
	- **Maintenance**
- 3. Touch the Setup  $\odot$  button (located at the lower left corner of the display).
- 4. Touch the System Information item.
- 5. Find the firmware version in the list that appears on the control-panel display. Touch Done to return to the Troubleshooting sub menu, or use the Back button or Home button to return to the main menu.

## Perform a firmware upgrade

Following are the types of firmware upgrade files available:

- **EXE file**: When this file is opened, the user selects the printer to be upgraded, and the program installs the upgrade firmware on that printer.
- FUL2 file: This file is copied to the root directory of a USB flash drive. The flash drive is inserted into the USB port on the printer, which automatically detects the upgrade firmware. The printer prompts the user to upgrade the firmware.

#### Firmware upgrade using a USB flash drive

- $\mathbb{Z}$  IMPORTANT: When the upgrade is complete, verify that the upgrade firmware version was installed. See [Determine the installed revision of firmware](#page-64-0) on page 61.
- NOTE: USB flash drives that are not using a FAT32 format, or do not have a CD formatted partition, might not be recognized by the printer. If the printer does not recognize a USB flash drive, try using a different USB flash drive.

If the firmware version on the USB flash drive is the same as the version already installed on the printer, nothing happens when a USB flash drive firmware upgrade is attempted.

The USB flash drive firmware upgrade process takes 5 to 7 minutes to complete.

- 1. Copy the .FUL2 file to a portable USB flash drive.
- $\frac{1}{2}$  TIP: There should not be more than one .FUL2 file on the storage device.
- 2. Turn the printer on, and then wait until it initializes (the Home screen displays on the control panel).
- 3. Insert the USB flash drive in the USB port on the printer.
- 4. The Memory Device Options screen appears on the control-panel display.
- 5. Touch Update Now.
- 6. The printer automatically downloads the firmware file from the USB flash drive, and the following process initiates:
	- A rotating circle appears on the control-panel display.
	- The printer start up screen appears on the control-panel display.
- A rotating circle and seconds remaining countdown appears on the control-panel display.
- A blue HP logo and grey progress bar appears on the control-panel display.
- A second blue HP logo and grey progress bar appears on the control-panel display.
- A Ʈashing blue HP logo and blue bar appears on the control-panel display.
- The printer restarts with a normal initialization control-panel display
- 7. When the upgrade is complete, the printer initializes and the Home screen appears on the control-panel display. Use the control-panel menus, or print a Printer Status Report page to verify that the upgrade firmware version is installed.
	- **EX** NOTE: If the firmware upgrade fails and the printer will not recover to a usable state, escalate the problem to a Global Business Unit (GBU).

# <span id="page-67-0"></span>Clean laser scanner assembly after setup (MFP models only)

Debris on the scanner glass and/or document feeder reflector affects print quality. Use the following procedure to clean the scanner glass and document feeder reflector.

1. Press the power button to turn the printer off, and then disconnect the power cable from the electrical outlet.

2. Open the scanner lid.

3. Clean the scanner glass, the document feeder strips, and the reflector with a soft cloth or sponge that has been moistened with nonabrasive glass cleaner.

CAUTION: Do not use abrasives, acetone, benzene, ammonia, ethyl alcohol, or carbon tetrachloride on any part of the printer; these can damage the printer. Do not place liquids directly on the glass or platen. They might seep and damage the printer.

NOTE: Make sure to clean the small strip of glass on the left side of the scanner.

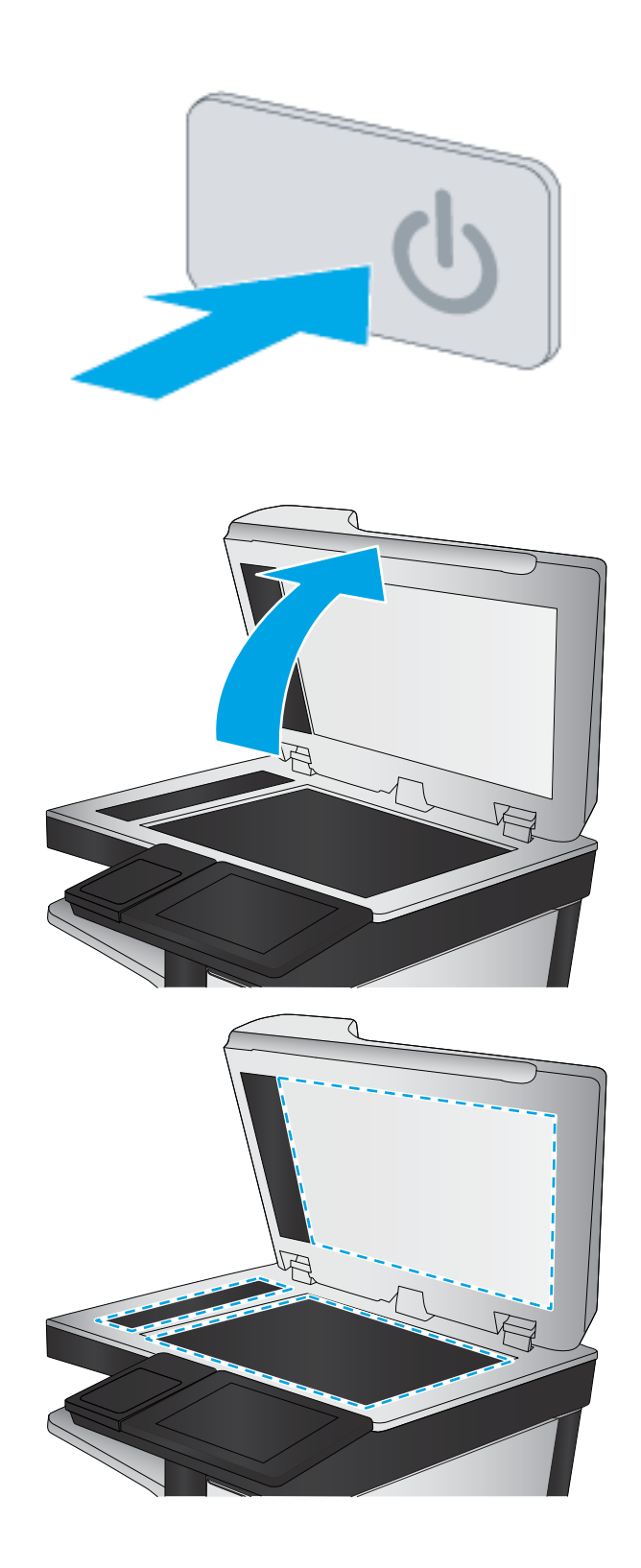

- **4.** Dry the glass and white plastic parts with a chamois or a cellulose sponge to prevent spotting.
- 5. Connect the power cable to an outlet, and then press the power button to turn the printer on.

# <span id="page-69-0"></span>Print and copy tests

Perform the following tests to verify that the printer setup was successful:

#### Print-quality test

- 1. Print a Printer Status Report, and verify that the expected printing sounds occur.
- 2. Print a print quality page, and then verify that there are no lines, streaks, banding, or other print quality defects.
- 3. Send a print job from the host computer, and then verify that the output meets expectations.
- 4. Clean the outside of the product with a damp cloth.

#### Copy-quality test (MFP models)

- 1. Print a Printer Status Report, and verify that the expected printing sounds occur.
- 2. Place the Printer Status Report in the document feeder or on the flatbed glass.
- 3. Print a copy job, and then verify the results.
- 4. Clean the outside of the product with a damp cloth.

#### Fax-quality test (fax models)

- 1. Place the Printer Status Report in the document feeder.
- 2. Type a valid fax number, and send the fax job.
- 3. Verify that the send quality and the receive quality meet expectations.

# Index

#### Symbols/Numerics

1x550-sheet feeder accessory install [41](#page-44-0) 1x550-sheet feeder with storage cabinet accessory install [43](#page-46-0) 3x550-sheet feeder with storage cabinet accessory install [46](#page-49-0) 4000-sheet high capacity input (HCI) feeder accessory install [49](#page-52-0)

### A

about this printer [1](#page-4-0) customer information [4](#page-7-0) order information [3](#page-6-0) purpose [2](#page-5-0) accessories install [41](#page-44-0) accessories and printers unbox and remove packaging [32](#page-35-0) accessories, install 1x550-sheet feeder [41](#page-44-0) 1x550-sheet feeder with storage cabinet [43](#page-46-0) 3x550-sheet feeder [46](#page-49-0) 4000-sheet high capacity input (HCI) feeder [49](#page-52-0)

## C

cartridges install [58](#page-61-0) cleaning glass [64](#page-67-0) clearance space requirements [29](#page-32-0) configuration [5](#page-8-0) configuration options [6](#page-9-0)

configurations (MFP 772/777) multifunction transactional [10](#page-13-0) configurations (MFP 77740) multifunction managed [13](#page-16-0) configurations (MFP 77750\60) multifunction managed [16](#page-19-0) configurations (Pro 75050) single function managed [8](#page-11-0) configurations (Pro750) single function transactional [6](#page-9-0)

### D

determine the installed revision of firmware [61](#page-64-0)

## E

environmental specifications [30](#page-33-0)

## F

firmware update [61](#page-64-0) upgrade [62](#page-65-0) firmware, downloading new [61](#page-64-0)

G glass, cleaning [64](#page-67-0)

### H

high capacity input (HCI) feeder accessory install [49](#page-52-0) HP PageWide Pro 750 configurations, single function transactional [6](#page-9-0) HP PageWide Pro 75050 configurations, single function managed [8](#page-11-0) HP PageWide Pro MFP 772/777 configurations, multifunction transactional [10](#page-13-0)

HP PageWide Pro MFP 77740 configurations, multifunction managed [13](#page-16-0) HP PageWide Pro MFP 77750\60 configurations, multifunction managed [16](#page-19-0)

### I

Install accessories [41](#page-44-0) Install cartridges [58](#page-61-0)

## L

laser scanner assembly after setup, clean (MFP models only) [64](#page-67-0) load paper trays [52](#page-55-0)

## O

on-site final setup copy tests (MFP models only) [66](#page-69-0) laser scanner assembly (MFP models only) [64](#page-67-0) print tests [66](#page-69-0) on-site setup [31](#page-34-0)

## P

paper load [52](#page-55-0) power turn on [57](#page-60-0) power on [57](#page-60-0) printers and accessories unbox and remove packaging [32](#page-35-0)

## S

scanner glass cleaning [64](#page-67-0) setup on-site [31](#page-34-0)

specifications [27](#page-30-0) clearance space [29](#page-32-0) environmental [30](#page-33-0) size [28](#page-31-0) weight [28](#page-31-0)

#### T

trays load paper [52](#page-55-0) turn on power [57](#page-60-0)

#### U

unbox and remove packaging printers and accessories [32](#page-35-0) update firmware [61](#page-64-0) upgrade firmware [62](#page-65-0) upgrades, downloading product firmware [61](#page-64-0) USB flash drive firmware upgrade, control panel [62](#page-65-0)

#### W

worksheets [19](#page-22-0) email configuration [25](#page-28-0) logistics [22](#page-25-0) network driver setup [24](#page-27-0) printer driver setup [24](#page-27-0) sent to configuration [25](#page-28-0) technical site setup [20](#page-23-0)